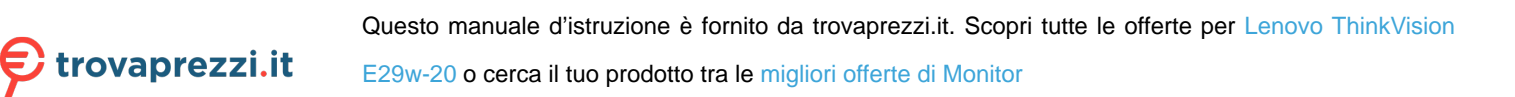

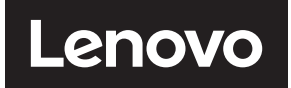

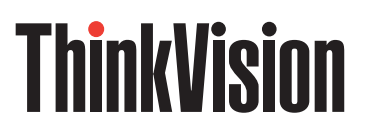

ThinkVision E29w-20 Guida all'uso Tipo macchina: 62CE

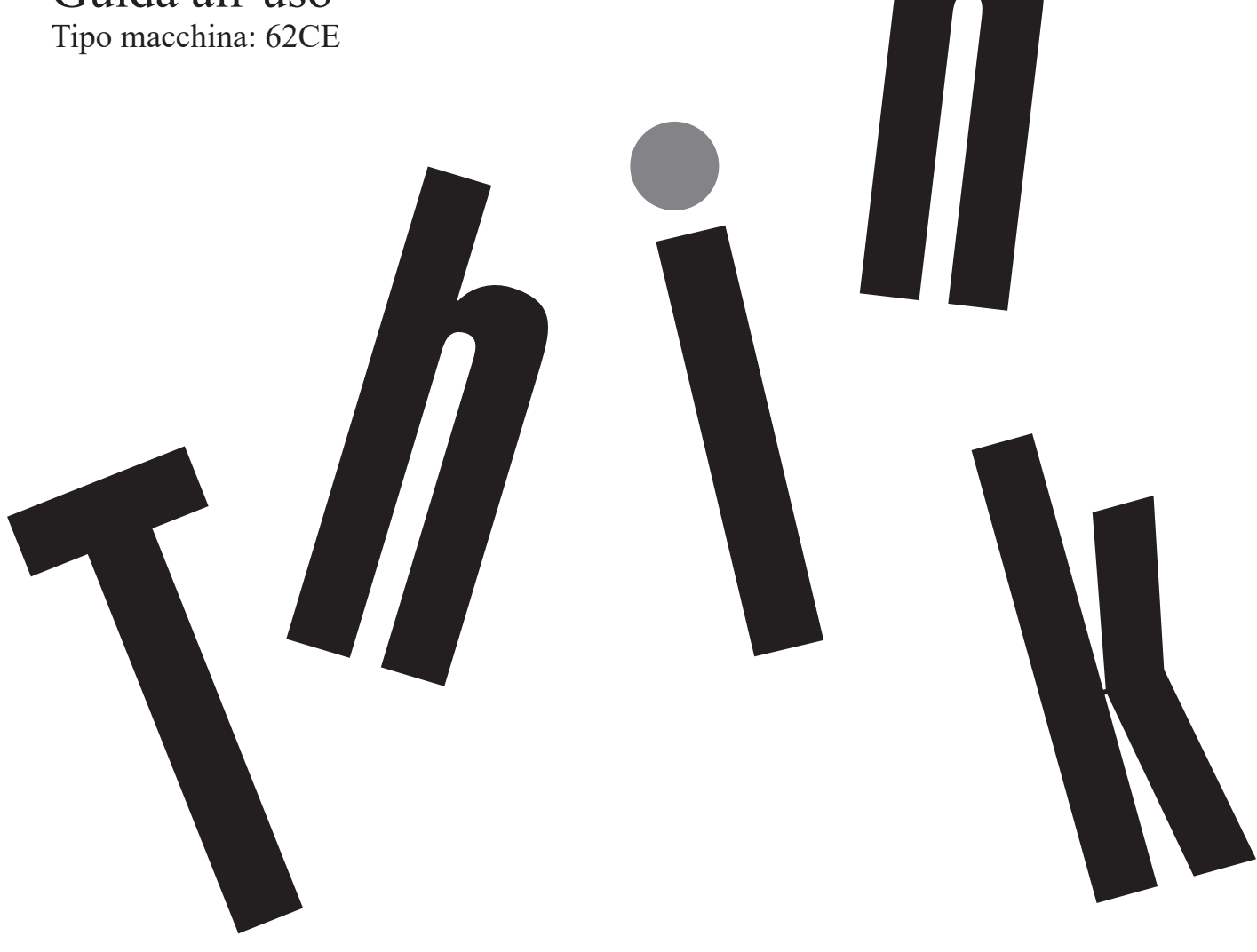

<span id="page-1-0"></span>**Numero di serie del prodotto**

F212902E0 62CE-GAR3-WW

# $C \in$

**Prima edizione (maggio 2021)**

#### **© Copyright Lenovo 2021.**

**I prodotti, i dati, i software per computer e i servizi LENOVO sono stati sviluppati esclusivamente a spese private e sono venduti ad enti governativi come articoli commerciali come stabilito dalla norma 48 C.F.R. 2.101 con diritti limitati all'uso, riproduzione e divulgazione.**

**AVVERTENZA PER I DIRITTI LIMITATI E RISTRETTI: Se i prodotti, i dati, i software per computer o i servizi sono consegnati secondo il contratto General Services Administration "GSA", l'uso, la riproduzione e la divulgazione sono soggetti a restrizioni secondo il Contratto No. GS-35F-05925.**

# Contenuti

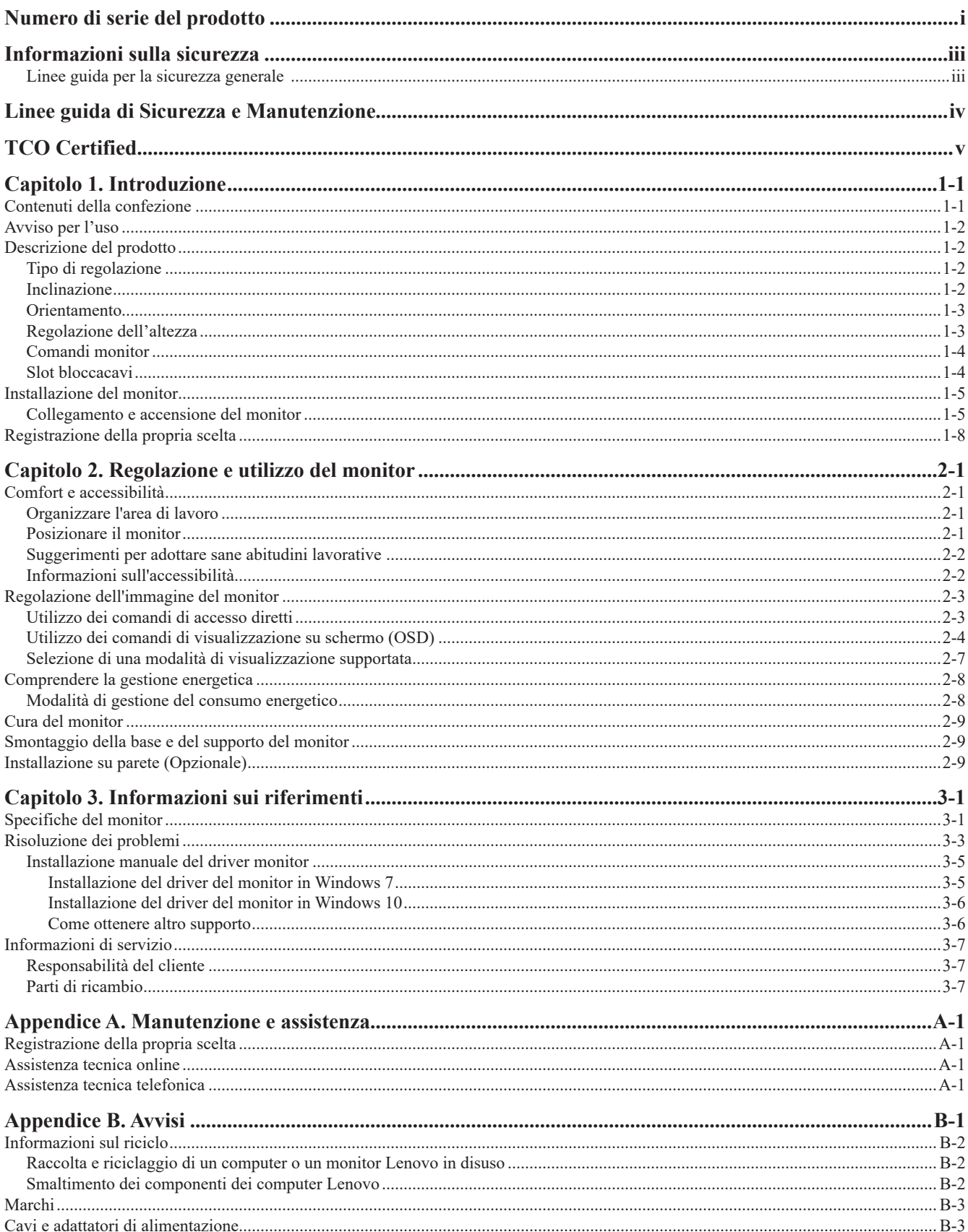

# <span id="page-3-1"></span><span id="page-3-0"></span>**Informazioni sulla sicurezza**

#### **Linee guida per la sicurezza generale**

Per i consigli su come usare in modo sicuro il proprio computer, consultare: http://www.lenovo.com/safety

Prima di installare il prodotto, leggere le informazioni sulla sicurezza.

دات السلامة مج، يجب قر اءة

Antes de instalar este produto, leia as Informações de Segurança.

在安装本产品之前, 请仔细阅读 Safety Information (安全信息)。

Prije instaliranja ovog proizvoda obavezno pročitajte sigurnosne upute.

Před instalací tohoto produktu si přečtěte příručku bezpečnostních instrukcí.

Læs sikkerhedsforskrifterne, før du installerer dette produkt. Ennen kuin asennatt ämän tuotteen, lue turvaohjeet kohdasta Safety Information. Avant d'installer ce produit, lisez les consignes de sécurité. Vor der Installation dieses Produkts die Sicherheitshinweise lesen.

Πριν εγκαταστήσετε το προϊόν αυτό, διαβάστε τις πληροφορίες ασφάλειας (safety information).

לפני שתתקינו מוצר זה, קראו את הוראות הבטיחות.

A termék telepítése előtt olvassa el a Biztonsági előírásokat!

Prima di installare questo prodotto, leggere le Informazioni sulla Sicurezza.

製品の設置の前に、安全情報をお読みください。

본 제품을 설치하기 전에 안전 정보를 읽으십시오. Пред да се инсталира овој продукт, прочитајте информацијата за безбедност.

Lees voordat u dit product installeert eerst de veiligheidsvoorschriften. Les sikkerhetsinformasjonen (Safety Information) før du installerer dette produktet.

Przed zainstalowaniem tego produktu, należy zapoznać się z książką "Informacje dotyczące bezpieczeństwa" (Safety Information).

Antes de instalar este produto, leia as Informações sobre Segurança.

Перед установкой продукта прочтите инструкции по технике безопасности.

Pred inštaláciou tohto produktu si prečítajte bezpečnostné informácie.

Pred namestitvijo tega proizvoda preberite Varnostne informacije.

Antes de instalar este producto lea la información de seguridad. Läs säkerhetsinformationen innan du installerar den här produkten.

សូមអានពតិមានល្អិតល្អន់ មុនពេលចាប់ផ្តើមបញ្ចូលកម្មវិធី

# <span id="page-4-0"></span>**Linee guida di Sicurezza e Manutenzione**

#### **Informazioni importanti sulla Sicurezza**

Il cavo di alimentazione è progettato per l'uso con il monitor. Non utilizzare un cavo diverso, utilizzare solo una fonte di alimentazione e una connessione compatibili con questo monitor.

**AVVERTENZA:** Collegare sempre il monitor, il computer e altre apparecchiature a una presa di corrente dotata di messa a  $\wedge$ terra� Per ridurre il rischio di scosse elettriche o danni alle apparecchiature, non disabilitare la funzione di messa a terra del cavo di alimentazione. La spina di messa a terra è un'importante caratteristica di sicurezza.

**AVVERTENZA:** Per motivi di sicurezza, accertarsi che la presa di corrente dotata di messa a terra, a cui è collegato il cavo  $\wedge$ dell'alimentazione, sia facilmente accessibile all'operatore e che sia il più vicino possibile all'apparecchiatura. Per scollegare l'alimentazione dall'apparecchiatura, scollegare il cavo di alimentazione dalla presa di corrente afferrando saldamente la spina. Non tirare mai il cavo.

**ATTENZIONE:** Per proteggere il monitor e il computer, collegare tutti i cavi di alimentazione per il computer e le sue  $\wedge$ periferiche (come monitor, stampante o scanner) a un dispositivo di protezione da sovratensione come una ciabatta con protezione da sovratensioni o un alimentatore senza interruzioni (UPS)� Non tutte le prese multiple offrono protezione contro le sovratensioni; le ciabatte devono essere specificamente etichettate come aventi questa capacità. Utilizzare una presa multipla il cui produttore offre una politica di sostituzione in caso di danni, in modo da poter sostituire l'apparecchiatura in caso di guasto della protezione da sovratensione.

**ATTENZIONE:** Con questa apparecchiatura deve essere utilizzato un cavo di alimentazione certificato� Devono essere prese in considerazione le normative nazionali relative all'installazione e / o alle apparecchiature. Utilizzare un cavo di alimentazione certificato non più leggero del normale cavo flessibile in cloruro di polivinile, secondo IEC 60227 (designazione H05VV-F 3G 0,75mm<sup>2</sup> o H05VVH2-F2 3G 0,75mm<sup>2</sup>). Un cavo flessibile alternativo è una gomma sintetica.

#### **Misure di Sicurezza**

- Utilizzare solo una fonte di alimentazione e una connessione compatibili con questo monitor, come indicato sull'etichetta / piastra posteriore del monitor.
- Accertarsi che la potenza nominale totale degli ampere dei prodotti collegati alla presa non superi quella della corrente nominale della presa elettrica e che la potenza totale dei prodotti collegati al cavo di alimentazione non superi la potenza nominale del cavo di alimentazione. Guardare l'etichetta della potenza per determinare la potenza ampere (Amp o A) per ciascun dispositivo.
- Installare il monitor vicino a una presa di corrente facilmente raggiungibile. Scollegare il monitor afferrando saldamente la spina ed estraendola dalla presa. Non scollegare mai il monitor tirando il cavo.
- Non appoggiare nulla sul cavo di alimentazione. Non calpestare il cavo.
- Durante l'utilizzo dell'applicazione di montaggio VESA, l'ingresso CA deve essere rivolto verso il basso� Non metterlo in altre posizioni.

#### **Linee Guida di Manutenzione**

- Per migliorare le prestazioni e prolungare la durata del monitor:
- Non aprire il monitor o tentare di riparare da soli questo prodotto. Se il monitor non funziona correttamente o è stato fatto cadere o si è danneggiato, contattare un fornitore, rivenditore o fornitore di servizi Lenovo autorizzato�
- Regolare solo i controlli descritti nelle istruzioni per l'uso.
- Spegnere il monitor quando non viene utilizzato. È possibile aumentare in modo sostanziale la durata del monitor utilizzando un programma salvaschermo e spegnendo il monitor quando non viene utilizzato.
- Tenere il monitor in un'area ben ventilata, lontano da luce eccessiva, calore o umidità.
- Le fessure e le aperture nell'armadietto sono fornite per la ventilazione. Queste aperture non devono essere bloccate o coperte. Non inserire mai oggetti di alcun tipo nelle fessure dell'armadietto o in altre aperture�
- Scollegare il monitor dalla presa di corrente prima di pulirlo. Non utilizzare detergenti liquidi o spray.
- $\blacksquare$  Non far cadere il monitor o non posizionarlo su una superficie instabile.
- Quando si rimuove la base del monitor, è necessario appoggiare il monitor rivolto verso il basso su un'area morbida per evitare che si graffi, si deformi o si rompa.

#### **Pulizia del Monitor**

Il monitor è un dispositivo ottico di alta qualità che richiede particolare attenzione durante la pulizia. Per pulire il monitor, attenersi alla seguente procedura:

- 1. Spegnere il computer e il monitor.
- 2. Scollegare il monitor dalla presa di corrente prima di pulirlo.

**ATTENZIONE:** Non utilizzare benzene, diluenti, ammoniaca o sostanze volatili per pulire lo schermo del monitor o l'armadietto. Questi prodotti chimici possono danneggiare il monitor. Non utilizzare detergenti liquidi o spray. Non usare mai acqua per pulire uno schermo LCD.

3. Pulire lo schermo con un panno asciutto, morbido e pulito. Se lo schermo richiede un'ulteriore pulizia, utilizzare un detergente antistatico per schermi.

- 4. Spolverare la postazione del monitor. Utilizzare un panno umido per pulire l'armadietto. Se l'armadietto richiede ulteriore pulizia, utilizzare un panno pulito inumidito con alcool isopropilico.
- 5. Collegare il monitor.
- 6. Accendere il monitor e il computer.

 $\wedge$ 

# <span id="page-5-0"></span>**TCO Certified**

A third-party certification according to ISO 14024

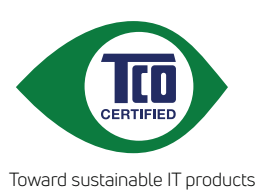

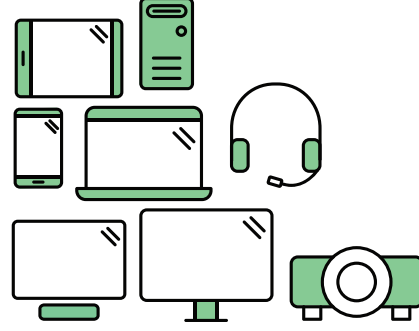

# **Say hello to a more sustainable product**

IT products are associated with a wide range of sustainability risks throughout their life cycle. Human rights violations are common in the factories. Harmful substances are used both in products and their manufacture. Products can often have a short lifespan because of poor ergonomics, low quality and when they are not able to be repaired or upgraded.

**This product is a better choice**. It meets all the criteria in TCO Certified, the world's most comprehensive sustainability certification for IT products. Thank you for making a responsible product choice, that help drive progress towards a more sustainable future!

Criteria in TCO Certified have a life-cycle perspective and balance environmental and social responsibility. Conformity is verified by independent and approved verifiers that specialize in IT products, social responsibility or other sustainability issues. Verification is done both before and after the certificate is issued, covering the entire validity period. The process also includes ensuring that corrective actions are implemented in all cases of factory non-conformities. And last but not least, to make sure that the certification and independent verification is accurate, both TCO Certified and the verifiers are reviewed regularly.

# **Want to know more?**

Read information about TCO Certified, full criteria documents, news and updates at **tcocertified.com.** On the website you'll also find our Product Finder, which presents a complete, searchable listing of certified products.

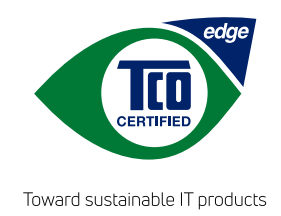

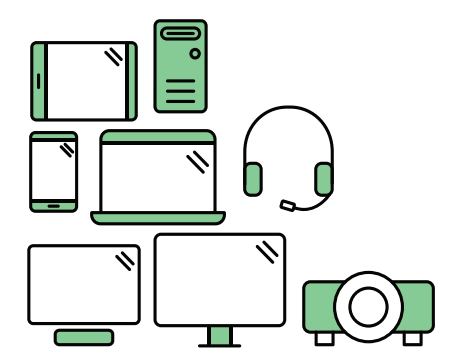

# **Say hello** to a more sustainable product

IT products are associated with a wide range of sustainability risks throughout their life cycle. Human rights violations occur in the supply chain. Harmful substances are used both in products and their manufacture. Products can often have a short lifespan because of poor ergonomics, low quality and when they are not able to be repaired or upgraded.

This product is a better choice. It meets all the criteria in TCO Certified, the world's most comprehensive sustainability certification for IT products. Additionally, it fulfills the requirements of TCO Certified Edge, the supplemental certification that recognizes leading-edge products that exceed typical performance in a particular sustainability attribute. At our Product Finder (tcocertified.com/product-finder) you can find out which TCO Certified Edge criterion or criteria this product meets.

Criteria in TCO Certified have a life-cycle perspective and balance environmental and social responsibility. Compliance is verified by independent verification organizations that specialize in IT products, social responsibility or other sustainability issues. Verification is done both before and after the certificate is issued, covering the entire validity period. The process also includes ensuring that corrective actions are implemented in all cases of factory non-conformities.

Thank you for making a responsible product choice, that help drive progress towards a more sustainable future!

# Want to know more?

Read information about TCO Certified, full criteria documents, news and updates at **tcocertified.com.** On the website you'll also find our Product Finder, which presents a complete, searchable listing of certified products.

# <span id="page-7-0"></span>**Capitolo 1. Introduzione**

Questa guida all'uso offre istruzioni di funzionamento dettagliate per gli utenti. Per una rapida panoramica delle istruzioni, consultare l'immagine d'installazione per avere informazioni generiche.

Il monitor ThinkVision E29w-20 supporta la piattaforma "Lenovo Display Control Center"- [ThinkColour.](https://pcsupport.lenovo.com/solutions/e29w_20)

# **Contenuti della confezione**

La confezione del prodotto deve includere i seguenti elementi:

- Volantino informativo
- Monitor Piatto
- Cavo d'alimentazione
- Cavo DP (Opzionale)
- Cavo HDMI
- Base
- Piedistallo

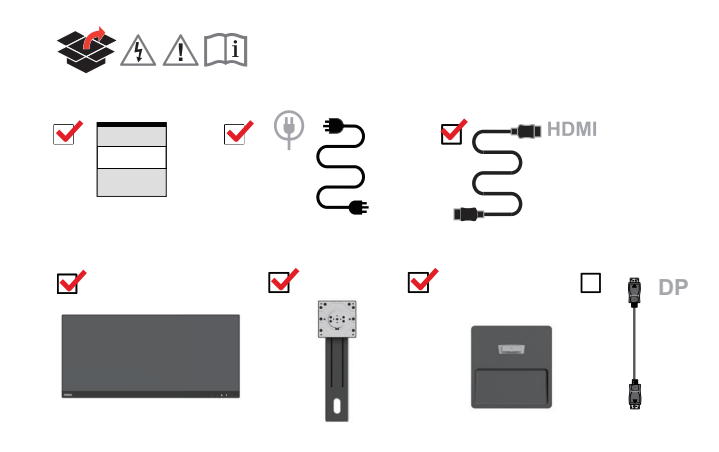

### <span id="page-8-0"></span>**Avviso per l'uso**

Fare riferimento alle illustrazioni che seguono per installare il monitor.

**Nota:** evitare di toccare lo schermo del monitor. Lo schermo è in vetro e può danneggiarsi a causa di una gestione brusca o di una pressione eccessiva.

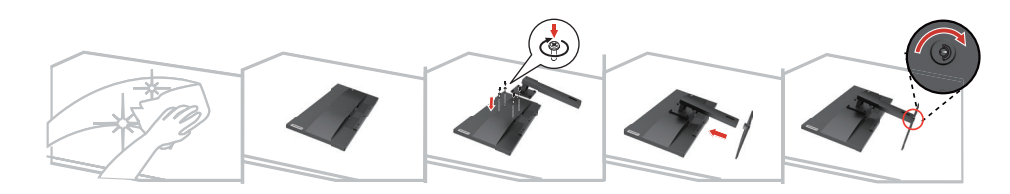

- 1. Appoggiare delicatamente il monitor su una superficie piatta.
- 2. Fissare il supporto e la base al monitor.

**Nota:** Per il collegamento degli accessori di montaggio VESA, fare riferimento alla sezione ["Installazione su parete \(Opzionale\)" a pagina 2-9](#page-23-1).

### **Descrizione del prodotto**

In questa sezione verrà descritto come regolare la posizione del monitor, come impostare i comandi dell'utente, come utilizzare la fessura per il bloccaggio dei cavi.

#### **Tipo di regolazione**

#### **Inclinazione**

Fare riferimento alle illustrazioni che seguono per degli esempi d'inclinazione.

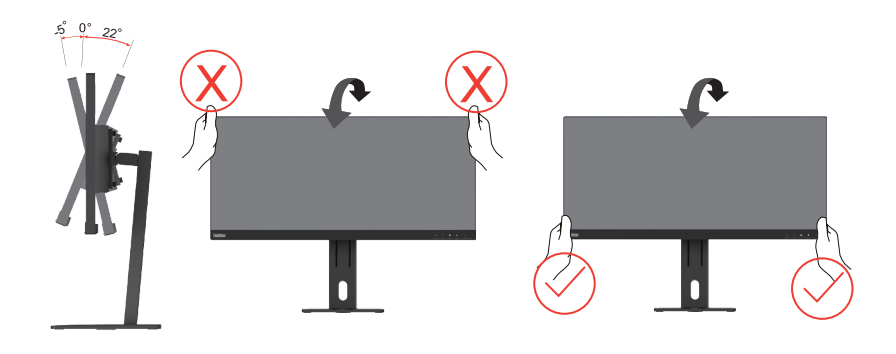

## <span id="page-9-0"></span>**Orientamento**

Grazie alla base integrata, è possibile inclinare e ruotare il monitor per ottenere la migliore angolazione di visione.

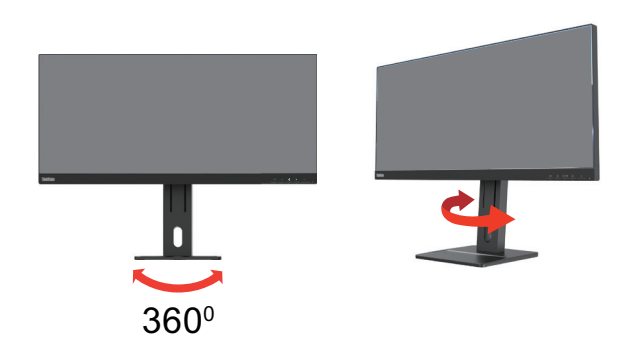

# **Regolazione dell'altezza**

Per regolare l'altezza, l'utente deve spingere o sollevare il monitor.

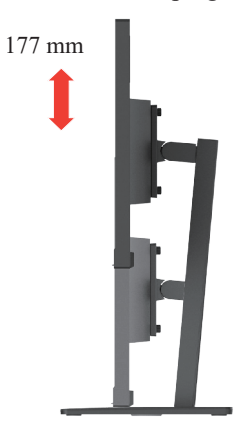

# <span id="page-10-0"></span>**Comandi monitor**

La tastiera con i comandi sulla cornice del pannello consente l'accesso a varie funzioni.

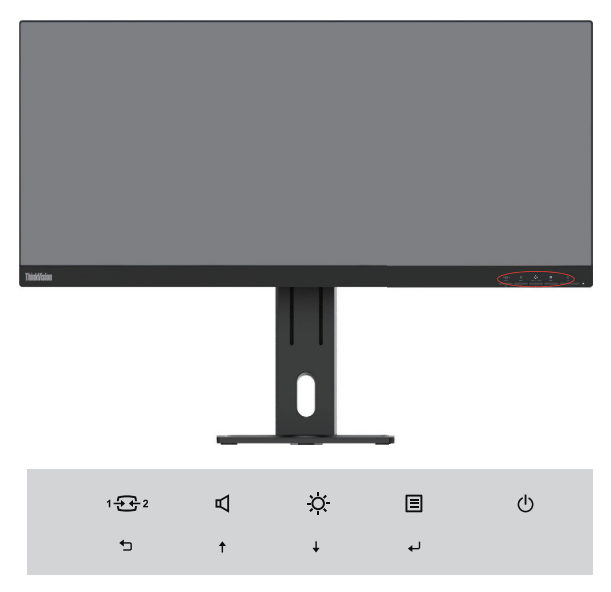

Per sapere come usare questi comandi, consultare ["Regolazione dell'immagine del monitor" a](#page-17-1) [pagina 2-3](#page-17-1).

# **Slot bloccacavi**

Il monitor è dotato di uno slot bloccacavi che si trova nella parte posteriore (in basso).

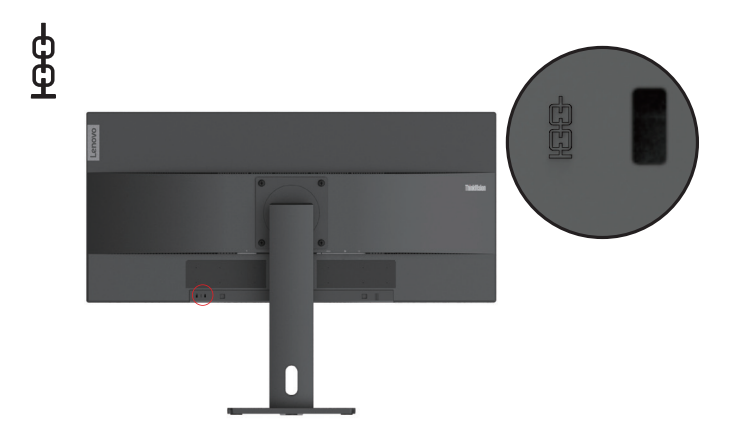

# <span id="page-11-0"></span>**Installazione del monitor**

<span id="page-11-1"></span>Questa sezione fornisce informazioni su come installare il monitor.

# **Collegamento e accensione del monitor**

**Nota:** Prima di eseguire tale procedura, assicurarsi di aver consultato la sezione ["Informazioni sulla](#page-3-1) [sicurezza" a pagina iii](#page-3-1).

1. Spegnere il computer e tutti i dispositivi annessi, poi scollegare il cavo di alimentazione del computer.

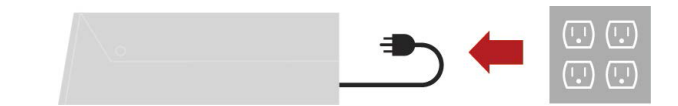

2. Collegare i cavi come mostrato in basso.

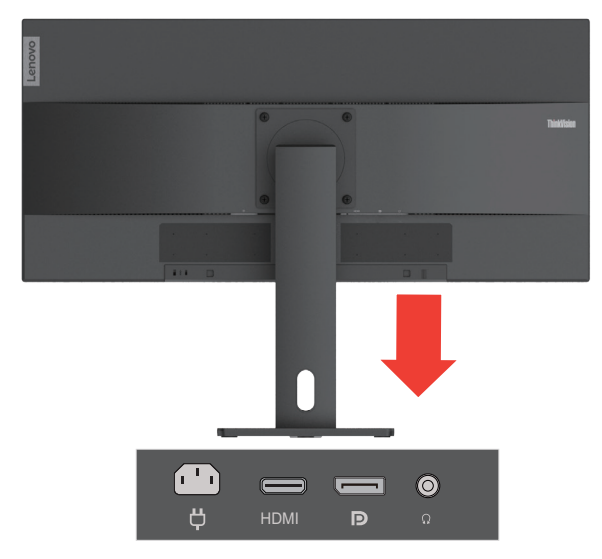

3. Connettere una estremità del cavo HDMI al connettore HDMI del monitor e l'altra estremità al computer.

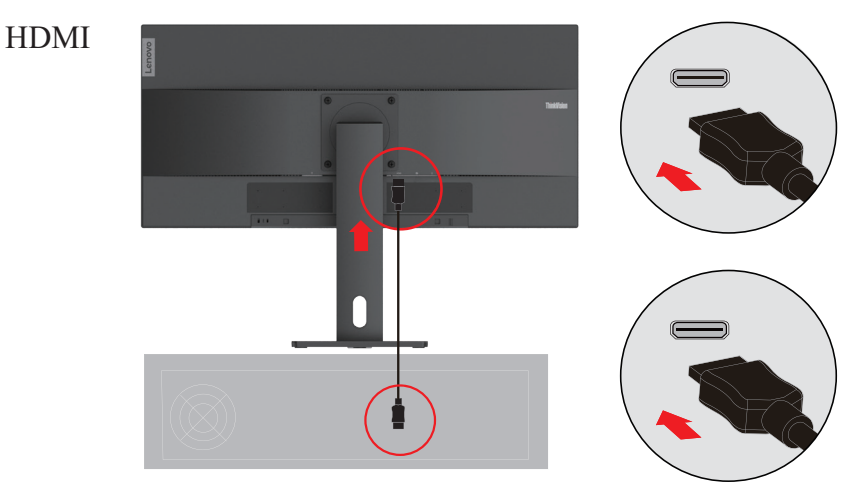

**Nota:** Lenovo consiglia ai clienti che hanno bisogno di utilizzare l'ingresso HDMI sul loro monitor di acquistare il "cavo Lenovo OB47070 HDMI a HDMI" www.lenovo.com/support/monitoraccessories.

4. Collegare un'estremità del cavo DP alla porta di ingresso DP del monitor, mentre l'altra estremità del cavo DP al computer.

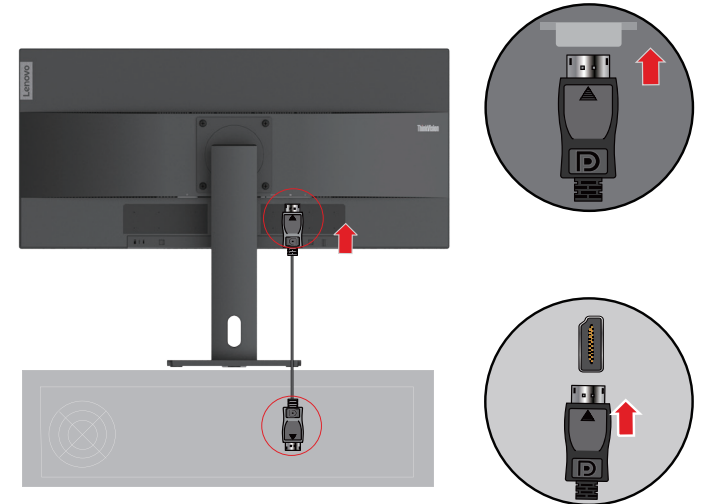

**Nota:** Lenovo consiglia agli utenti che necessitano di utilizzare il cavo DP sul loro monitor, di acquistare il "cavo Lenovo 0A36537 DisplayPort a DisplayPort" sito web: www.lenovo.com/support/monitoraccessories.

5. Collegare il cavo audio delle casse e la presa audio del monitor per trasmettere le sorgenti audio da DP e HDMI.

Nota: l'audio viene trasmesso in modalità DP, HDMI.

DP

È importante tenere in considerazione che il volume eccessivo e/o estremo potrebbe danneggiare la vostra capacità uditiva.

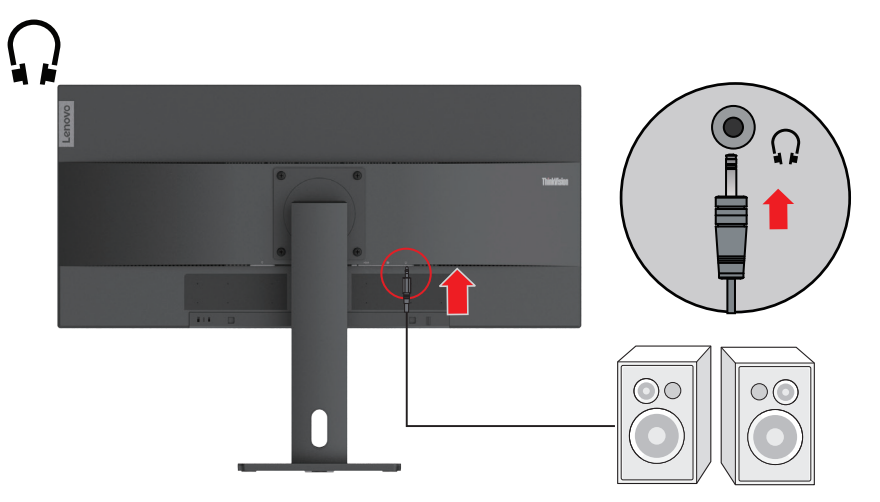

- 6. Collegare il cavo di alimentazione al monitor, dopodiché collegare il cavo di alimentazione del monitor e il cavo del computer ad una presa di corrente con messa a terra.
- Nota: Con questo apparecchio deve essere usato un cavo di alimentazione certificato. Devono essere prese in considerazione le norme nazionali (regionali) relative all'installazione e/o alle apparecchiature. Il cavo di alimentazione certificato utilizzato non deve essere più leggero del cavo flessibile in PVC ordinario specificato dalla norma IEC 60227 (marcatura H05VV-F 3G 0,75 mm2 o H05VVH2-F2 3G 0,75 mm2). In conformità alla norma IEC 60245 (marcatura H05RR-F 3G 0,75 mm2), deve essere utilizzato un cavo in gomma sintetica.

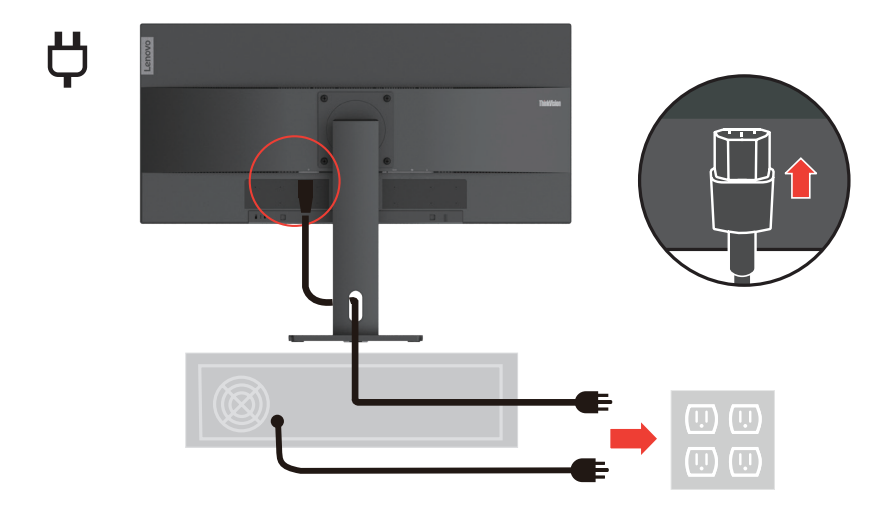

7. Accendere il monitor e il computer.

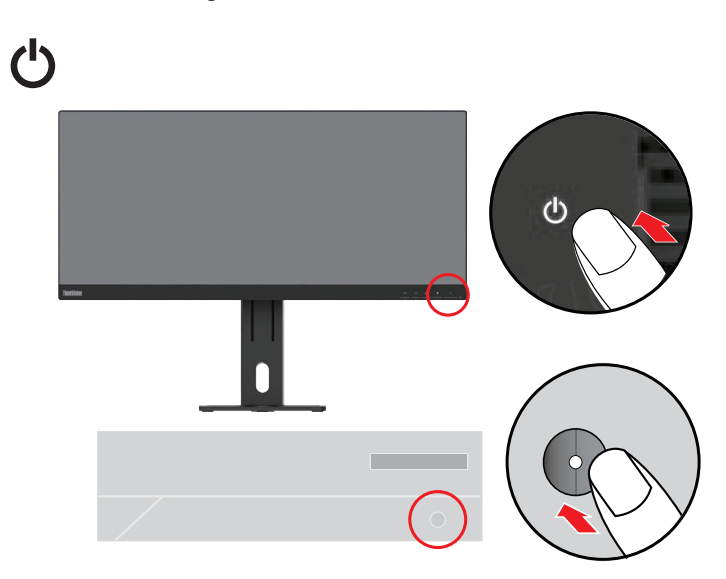

<span id="page-14-0"></span>8. Quando si installa il driver del monitor, scaricare quello corrispondente al modello del monitor dal sito di Lenovo: https://pcsupport.lenovo.com/solutions/e29w\_20. Fare riferimento alla sezione ["Installazione manuale del driver monitor" a pagina 3-5](#page-28-1) per installare il driver.

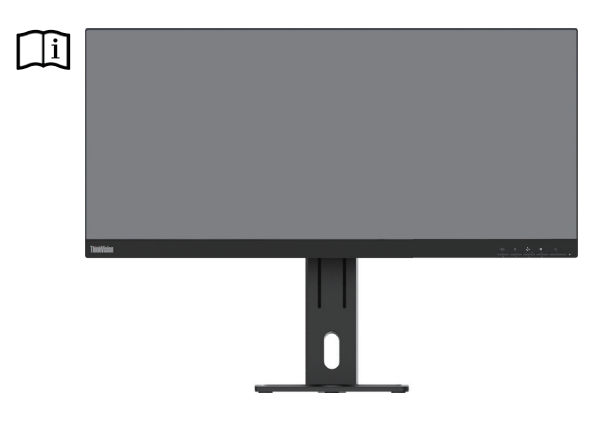

## **Registrazione della propria scelta**

Complimenti per l'acquisto di questo prodotto Lenovo™. Vi preghiamo di riservare qualche istante alla registrazione del prodotto e di fornirci le informazioni che aiuteranno Lenovo a offrirvi servizi migliori in futuro. Il vostro feedback è prezioso per noi ai fini dello sviluppo di prodotti e servizi, così come per lo sviluppo di modalità di comunicazione migliori. Registrare la propria scelta sul seguente sito web:

http://www.lenovo.com/register.

Lenovo invierà informazioni e aggiornamenti sul prodotto registrato, a meno che non venga indicato sul questionario del sito internet che non si desiderano ricevere ulteriori informazioni.

# <span id="page-15-0"></span>**Capitolo 2. Regolazione e utilizzo del monitor**

Questa sezione fornisce le informazioni sulla regolazione e l'uso del monitor.

#### **Comfort e accessibilità**

Un design ergonomico di qualità è importante per ottenere il massimo dal proprio personal computer ed evitare disagi. L'ideale è organizzare l'area di lavoro e l'attrezzatura che si usa in modo da adattarla alle necessità personali e al tipo di lavoro che si esegue. Inoltre, vale la pena adottare sane abitudini lavorative per massimizzare le proprie prestazioni e comfort mentre si usa il computer. Per informazioni più dettagliate su uno qualsiasi dei suddetti argomenti, visitare il sito web dedicato alle sane abitudini per l'utilizzo del computer di Healthy Computing all'indirizzo: http://www.lenovo.com/healthycomputing/.

#### **Organizzare l'area di lavoro**

<span id="page-15-1"></span>Utilizzare un piano di lavoro di altezza adeguata e un'area di lavoro tale da consentire di lavorare in tutta comodità.

Organizzare l'area di lavoro in modo da farla corrispondere al modo in cui si usano materiali e attrezzature. Tenere l'area di lavoro pulita e libera da materiali che si usano di solito, e collocare gli elementi che si usano di frequente - e.g. mouse e telefono - a portata di mano.

La disposizione e impostazione delle attrezzature giocano un ruolo importantissimo nella postura durante il lavoro. Gli argomenti che seguono descrivono come ottimizzare l'impostazione delle attrezzature per ottenere e mantenere una buona postura durante il lavoro.

#### **Posizionare il monitor**

Posizionare e regolare il monitor del computer per una visione confortevole, prendendo in considerazione quanto segue:

**• Distanza di visione:** La distanza di visione consigliata tra l'occhio e lo schermo del monitor è di 1,5 x la diagonale dello schermo. Soluzioni che soddisfano questo requisito di distanza in situazioni quali uffici con spazi ridotti sono mettere la scrivania lontana dal muro o da un divisorio per creare lo spazio per il monitor, utilizzare un monitor a schermo piatto o compatto posizionandolo in un angolo scrivania o collocare la tastiera in un cassetto estraibile per creare una superficie di lavoro più profonda.

1,5 volte la diagonale dello schermo

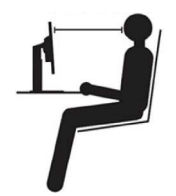

- **• Altezza del monitor:** Posizionare il monitor così che la testa e il collo sono in una posizione comoda e neutra (verticale o diritta). Se l'altezza del monitor non può essere regolata, si dovranno collocare dei libri, o altri oggetti consistenti, sotto la base del monitor per ottenere l'altezza desiderata. Come regola generale, si deve collocare il monitor in modo tale che la parte superiore dello schermo sia a livello o leggermente più bassa rispetto al livello degli occhi quando si è seduti in posizione comoda. Tuttavia, assicurarsi di ottimizzare l'altezza del monitor in modo che il punto di vista dagli occhi al centro del monitor si adatti alle preferenze visive personali quando i muscoli degli occhi sono in stato di rilassamento.
- **• Inclinazione:** Inclinare l'inclinazione del monitor per ottimizzare l'apparenza dei contenuti dello schermo e per accomodare la postura di collo e testa.

<span id="page-16-0"></span>**• Collocazione generale:** Collocare il monitor in moda da evitare bagliori o riflessi sullo schermo provocati da illuminazione o finestre limitrofe.

Di seguito sono elencati altri suggerimenti per guardare il monitor comodamente:

- Usare l'illuminazione adeguata al tipo di lavoro che si esegue.
- Usare i comandi di contrasto e luminosità del monitor se necessario ottimizzare l'immagine sullo schermo per rispondere alle esigenze visive.
- Tenere pulito il monitor così da potere mettere a fuoco i contenuti dello schermo.

Qualsiasi attività visiva concentrata e sostenuta può affaticare gli occhi. Assicurarsi di allontanare periodicamente lo sguardo dallo schermo del monitor e mettere a fuoco soggetti in lontananza per consentire ai muscoli degli occhi di rilassarsi. Per quesiti sull'affaticamento degli occhi o disagi alla vista, consultare un oculista per ottenere consigli al riguardo.

#### **Suggerimenti per adottare sane abitudini lavorative**

Le informazioni che seguono sono un sommario di alcuni fattori importanti da prendere in considerazione per aiutarvi a restare comodi e produttivi mentre usate il computer.

- **• La posizione corretta parte dall'installazione della strumentazione:** L'organizzazione dell'area di lavoro e l'installazione delle attrezzature ha un impatto cruciale sulla postura quando si usa il computer. Assicurarsi di aver ottimizzato la posizione e l'orientazione degli strumenti seguendo i consigli elencati qui ["Organizzare l'area di lavoro" a pagina 2-1](#page-15-1) per mantenere sempre una postura confortevole e produttiva. Inoltre, è necessario assicurarsi di usare le capacità di regolazione dei componenti PC e dei mobili dell'ufficio, adattandole al meglio alle preferenze personali attuali, poiché le preferenze cambiano col tempo.
- **• Piccole modifiche della postura possono aiutare a evitare disagi:** Più si sta seduti per lavorare al computer, più è importante osservare la postura quando si lavora. Evitare di assumere qualsiasi postura per periodi prolungati. Eseguire piccole modifiche periodiche della postura per evitare qualsiasi disagio che può essere provocato da posture prolungate. Usare qualsiasi regolazione dei mobili dell'ufficio e delle attrezzature per accomodare i cambiamenti di postura.
- **• Pause brevi e regolari aiutano a garantire l'utilizzo del computer in maniera salutare:** poiché lavorare al computer è un'attività prettamente statica, fare delle brevi pause è di particolare importanza. Di tanto in tanto, alzarsi dall'area di lavoro, fare stretching, passeggiare, bere qualcosa, ecc. per prendersi una breve pausa dall'uso del computer. Una breve pausa permette al corpo di cambiare finalmente postura e aiuta a mantenersi comodi e produttivi al lavoro.

### **Informazioni sull'accessibilità**

Lenovo si è impegnata a fornire un ampio accesso alle informazioni e alle tecnologie alle persone disabili. Grazie alle tecnologie di assistenza, gli utenti possono accedere alle informazioni nel modo più appropriato alle loro necessità. Alcune di queste tecnologie sono già fornite dal sistema operativo; altre possono essere comprate dai rivenditori oppure sono disponibili qui: [https://lenovo.ssbbartgroup.com/lenovo/request\\_vpat.php](https://lenovo.ssbbartgroup.com/lenovo/request_vpat.php)

# <span id="page-17-1"></span><span id="page-17-0"></span>**Regolazione dell'immagine del monitor**

Questa sezione descrive le funzioni dei comandi per regolare l'immagine del monitor.

# **Utilizzo dei comandi di accesso diretti**

I comandi di accesso diretti possono essere usati quando On-Screen Display (OSD) non compare.

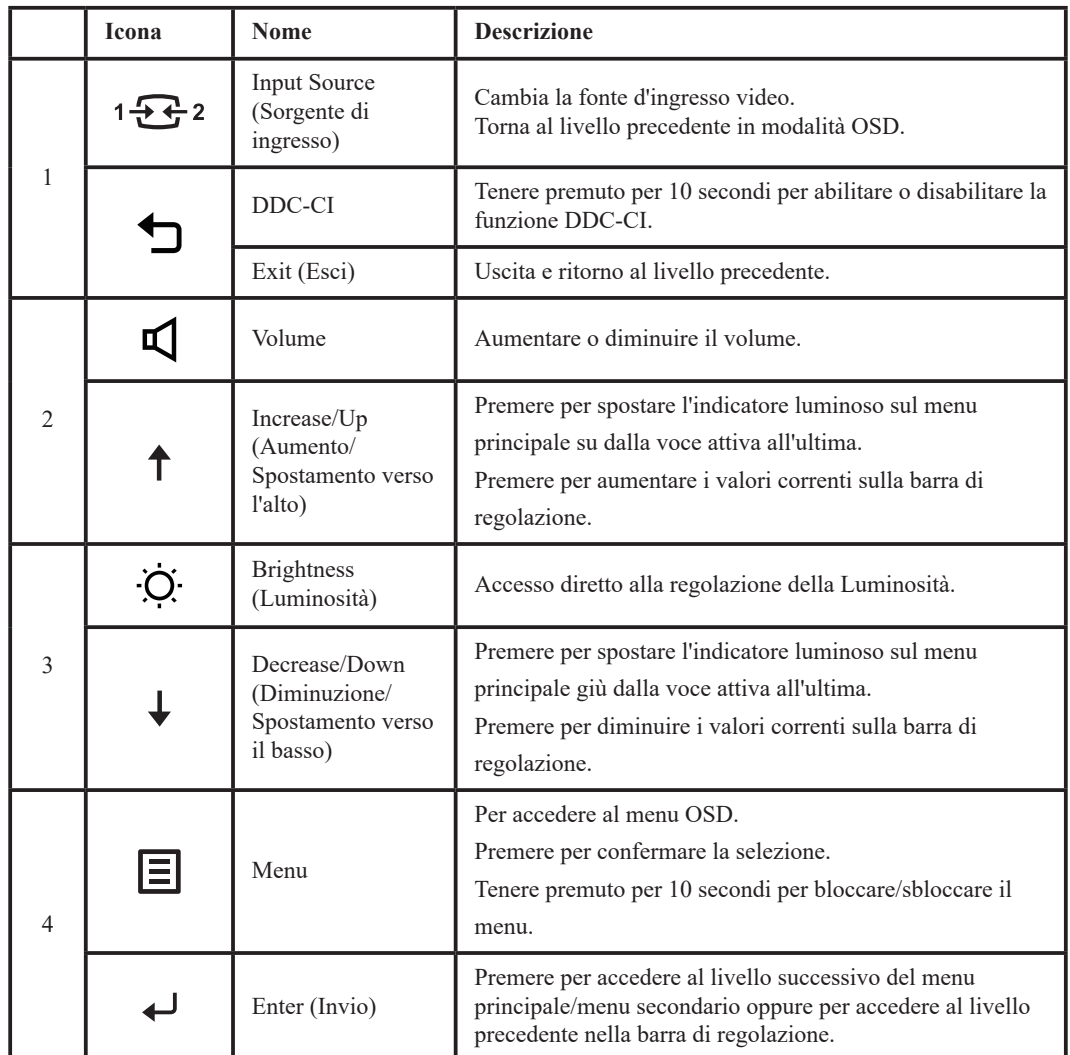

## <span id="page-18-0"></span>**Utilizzo dei comandi di visualizzazione su schermo (OSD)**

**E29w-20** Lenovo Screen Controls **Brightness 75 Contrast 75** Advanced Setup **Volume 50** Options  $\boxed{2}$  OSD Setting **Mute OffInput Signal: HDMI Resolution: 2560x1080 Color Mode: Reddish Volume: 70**

Per regolare le impostazioni, i comandi utente possono essere visualizzati tramite OSD.

Per usare i comandi:

- 1. Premere  $\Box$  per aprire il menu OSD principale.
- 2. Usare  $\uparrow$  o  $\downarrow$  per spostarsi da un'icona all'altra. Selezionare un'icona e premere  $\downarrow$  per accedere alla funzione prescelta. Se esiste un sotto menu, è possibile spostarsi tra le opzioni usando  $\uparrow$  o  $\downarrow$ , e premendo per selezionare la funzione prescelta. Usare  $\uparrow$  o  $\downarrow$  per effettuare le modifiche e poi premere  $\leftarrow$  per salvare.
- 3. Premere per tornare indietro dal sotto menu e uscire dall'OSD.
- 4. Tener premuto  $\leftrightarrow$  per 10 secondi per bloccare l'OSD. In questo modo si eviteranno regolazioni accidentali all'OSD. Tenere premuto  $\leftarrow$  per 10 secondi per sbloccare l'OSD e consentire regolazioni allo stesso.
- 5. Abilita DDC/CI automaticamente. Usare il tasto OSD Exit (Esci). Tener premuto  $\bigoplus$  per 10 secondi per disabilitare/abilitare la funzione DDC/CI. Sullo schermo viene visualizzato il messaggio "DDC/CI disable" (DDC/CI Spento).
- 6. L'opzione ENERGY STAR consente di ripristinare tutte le impostazioni dell'utente ai valori di fabbrica in modo tale che il monitor possa soddisfare i requisiti di Energy Star.

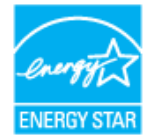

Energy Star è un programma di risparmio energetico per l'elettronica di consumo promosso dal governo degli Stati Uniti, lanciato nel 1992 dall'EPA e dal DOE per ridurre il consumo di energia e le emissioni di gas serra. Il logo Energy Star è un simbolo del risparmio energetico e della tutela dell'ambiente. Migliora il concetto di efficienza energetica dei consumatori e dei produttori e orienta efficacemente il mercato nella giusta direzione.

Il regolamento di Energy Star promuove l'efficienza energetica e riduce l'inquinamento dell'aria utilizzando apparecchiature più efficienti dal punto di vista energetico nelle case, negli uffici e nelle fabbriche. Un modo per raggiungere tale obiettivo è quello di utilizzare la gestione per ridurre il consumo di energia quando i prodotti non sono in uso.

Le impostazioni predefinite dei monitor sono conformi alla certificazione Energy Star. Qualsiasi modifica da parte degli utenti per ulteriori prestazioni e funzionalità può aumentare il consumo di energia, il quale supera la limitazione prevista dallo standard Energy Star. Qualora l'utente modifichi le opzioni relative all'efficienza energetica durante l'uso, come la luminosità, la modalità colore, ecc., selezionare Ripristina tutto ai valori di fabbrica o scegliere l'opzione Energy Star, il consumo energetico verrà ripristinato all'efficienza energetica conforme allo standard Energy Star.

Per maggiori informazioni, fare riferimento a (www.energystar.gov/products). Tutti i prodotti di Energy Star verranno pubblicati online e potranno accedere direttamente ad essi le autorità governative, gli enti pubblici e i consumatori.

*Tabella 2-1.* Funzioni OSD

| Icona OSD sul<br>menu Principale          | Sotto menu                                  | <b>Descrizione</b>                                                                                                    | Comandi e<br>regolazioni |
|-------------------------------------------|---------------------------------------------|----------------------------------------------------------------------------------------------------|--------------------------|
| Screen Controls<br>(Controlli<br>Schermo) | <b>Brightness</b><br>(Luminosità)           | Regola la luminosità generale                                                                                                    | ↑                        |
|                                           | Contrast<br>(Contrasto)                     | Regola la differenza tra le aree chiare e quelle scure                                                                                                    |                          |
|                                           | Volume                                      | Per regolare il volume di uscita dell'altoparlante.                                                                                                    | $\ddagger$               |
|                                           | Mute<br>(Disattivazione<br>dell'audio)      | • Off (Spento)<br>• On (Attivo)                                                                                                    |                          |
| <b>Advanced Setup</b><br>(Configurazione) | Input Signal<br>(Segnale input)             | Questo monitor accetta segnali video da due connettori diversi.<br>La maggior parte dei computer desktop usano un connettore<br>DP. Selezionare digitale tra i comandi OSD quando si usa un<br>connettore HDMI.<br>- Seleziona HDMI<br>- Seleziona DP                                                                                                    |                          |
|                                           | Dynamic Contrast<br>(Contrasto<br>Dinamico) | · Off (Spento)<br>• On (Attivo)                                                                                                    | Î                        |
|                                           | Over Drive                                  | Miglioramento tempo di risposta.<br>• Off (Spento)<br>• Normal (Normale)<br>• Extreme (Estremo)                                                                                                    |                          |
|                                           | Color Mode<br>(Modalità Colore)             | Regola l'intensità di rosso, verde e blu.<br>Preset mode (Modalità ripristino)<br>$\cdot$ sRGB<br>• Neutral (Neutro)<br>· Reddish (Rossiccio)<br>· Bluish (Più Blu)<br>Custom (Personalizza)<br>• Red (Rosso): Aumenta o diminuisce la saturazione del "Rosso"<br>dell'immagine.<br>· Green (Verde): Aumenta o diminuisce la saturazione del "Verde"<br>dell'immagine.<br>· Blue (Blu): Aumenta o diminuisce la saturazione del "Blu"<br>dell'immagine. |                          |
|                                           | Aspect Ratio<br>(Rapporto aspetto)          | · Full Screen (Schermo int.)<br>· Original AR (AR originale)                                                                                                    | ⇡                        |

*Tabella 2-1.* Funzioni OSD

| Icona OSD sul<br>menu Principale     | Sotto menu                                                    | <b>Descrizione</b>                                                                                                    | Comandi e<br>regolazioni |
|--------------------------------------|---------------------------------------------------------------|----------------------------------------------------------------------------------------------------|--------------------------|
| Options (Opzioni)                    | <b>Button Repeat</b><br>Rate (Frequenza<br>ripetizione tasto) | • Off (Spento)<br>· Default (Val predef)<br>• Slow (Lento)                                                                                                    |                          |
|                                      | DP Select (DP<br>Selezionare)                                 | Selezionare DP1.1 o 1.2<br>$\cdot$ DP1.1<br>$\cdot$ DP1.2                                                                                                    |                          |
| OSD Setting<br>(Impostazione<br>OSD) | Language (Lingua)                                             | Cambia la lingua del menu.<br>Nota: Solo le lingue selezionate modificano la lingua dell'OSD.<br>Non ha alcun effetto sul software del computer.                         |                          |
|                                      | Menu Time Out<br>(Timeout menu)                               | Per spegnere automaticamente OSD dopo un periodo di tempo<br>preimpostato.                                                                                               |                          |
|                                      | Menu Horizontal<br>(Menu orizzontale)                         | Modifica la collocazione del menu.<br>Cambia la posizione orizzontale dell'OSD.                                                                                          |                          |
|                                      | Menu Vertical<br>(Menu verticale)                             | Modifica la collocazione del menu.<br>Cambia la posizione verticale dell'OSD.                                                                                            |                          |
|                                      | <b>Factory Reset</b><br>(Ripr. pred.)                         | Ripristinare tutte le impostazioni secondo quelle originali.                                                                                                    |                          |
|                                      | Information<br>(Informazioni)                                 | Mostra risoluzione, velocità di aggiornamento, e dettagli prodotto.<br>Nota: Questa schermata offre solo informazioni, e non consente la<br>modifica delle impostazioni. |                          |
| Exit (Esci)                          |                                                               | Uscire dal menu OSD.                                                                                                    |                          |

#### <span id="page-21-0"></span>**Selezione di una modalità di visualizzazione supportata**

<span id="page-21-1"></span>La modalità display degli usi del monitor è controllata dal computer. Quindi è necessario fare riferimento alla documentazione del computer per sapere come modificare le modalità display.

La dimensione, posizione e forma dell'immagine può essere cambiata quando cambia la modalità display. Questo è normale e l'immagine può essere riportata alle condizioni originali usando funzione d'impostazione automatica dell'immagine ed i controlli immagine.

Diversamente dai monitor CRT, che richiedono un'alta frequenza di aggiornamento per minimizzare lo sfarfallio, la tecnologia LCD o schermo piatto, sostanzialmente non è soggetta a sfarfallio.

**Nota:** Se il sistema è stato usato in precedenza con un monitor CRT ed è attualmente configurato secondo una modalità display al di fuori della portata di questo monitor, è possibile che si debba ricollegare temporaneamente il monitor CRT finché non sarà riconfigurato il sistema; preferibilmente a 2560 x 1080 a 90 Hz, che è la modalità display comune.

Le modalità di visualizzazione sotto riportate sono state ottimizzate in fase di produzione. *Tabella 2-2.* Modalità di visualizzazione predefinite

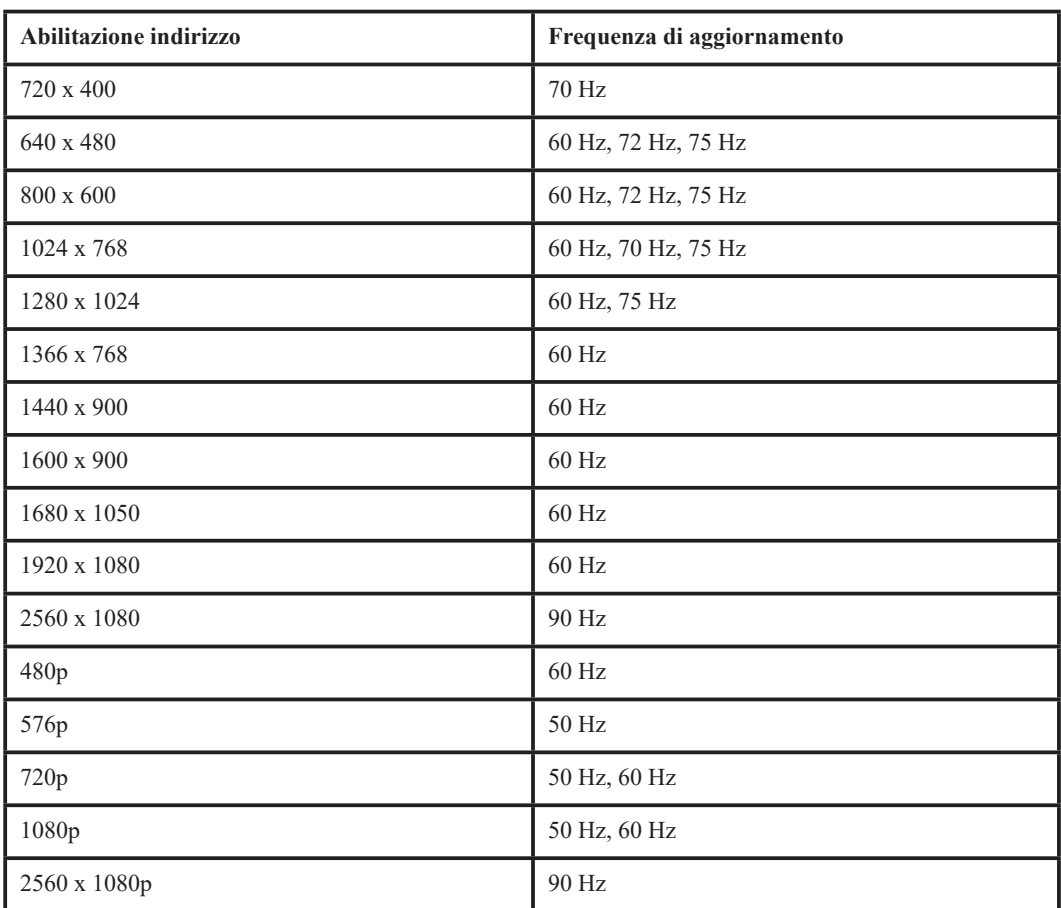

## <span id="page-22-1"></span><span id="page-22-0"></span>**Comprendere la gestione energetica**

La gestione energetica è invocata quando il computer rileva che non è stato usato il mouse o la tastiera per un periodo definibile. Ci sono vari stati, come descritto nella tavola che segue. Per garantire prestazioni ottimali, spegnere il monitor al termine di ogni giornata lavorativa, oppure quando si prevede di non usarlo per periodi prolungati.

| <b>Stato</b>            | <b>Indicatore</b><br>d'alimentazione | <b>Schermo</b> | Ripristino operazioni                                                                                                    | Conformità         |
|-------------------------|--------------------------------------|----------------|----------------------------------------------------------------------------------------------------|--------------------|
| Attivo                  | Bianco                               | Normale        |                                                                                                    |                    |
| Standby/<br>Sospensione | Arancione                            | Vuoto          | Premere un tasto o<br>muovere il mouse<br>Potrebbe verificarsi un<br>breve ritardo prima che<br>ricompaia l'immagine.<br>Nota: Lo Standby si<br>verifica anche quando non<br>c'è rendimento immagini al<br>monitor. | <b>ENERGY STAR</b> |
| Spento                  | Spento                               | Vuoto          | Premere il tasto di<br>accensione<br>Potrebbe verificarsi un<br>breve ritardo prima che<br>ricompaia l'immagine.                                                                                                    | <b>ENERGY STAR</b> |

*Tabella 2-3.* Indicatore d'alimentazione

## **Modalità di gestione del consumo energetico**

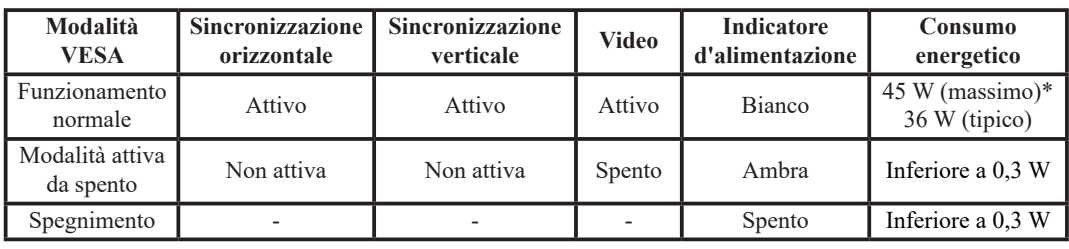

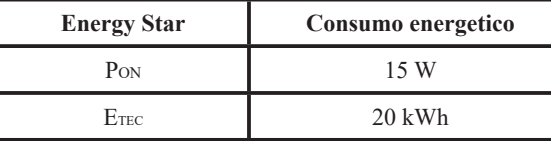

#### **\* Massimo consumo energetico con massima luminanza.**

Il presente documento è solo a titolo informativo e rispecchia le prestazioni in laboratorio. Il prodotto potrebbe funzionare in modo diverso a seconda del software, dei componenti e delle periferiche ordinate e non si avrà alcun obbligo in merito all'aggiornamento di tali informazioni. Di conseguenza, il cliente non deve affidarsi a tali informazioni per prendere decisioni sulle tolleranze elettriche o altro. Non viene espressa o implicata alcuna garanzia in merito alla precisione o alla completezza.

#### <span id="page-23-0"></span>**Cura del monitor**

Assicurarsi di aver spento il monitor prima di effettuare qualsiasi intervento di manutenzione. **Non:**

- Applicare acqua o liquidi direttamente sul monitor.
- Usare solventi o abrasivi.
- Utilizzare materiali infiammabili per la pulizia del monitor o di qualsiasi altra apparecchiatura elettrica.
- Toccare l'area dello schermo del monitor con oggetti appuntiti o abrasivi. Questo tipo di contatto può provocare danni permanenti allo schermo.
- Usare qualsiasi detergente che contenga soluzioni antistatiche o simili additivi. Questi possono danneggiare il rivestimento dell'area dello schermo.

**Sì:**

- Inumidire leggermente un panno morbido con acqua e usarlo per spolverare delicatamente le coperture e lo schermo.
- Rimuovere il grasso delle impronte digitali con un panno umido e poco detergente neutro.

#### **Smontaggio della base e del supporto del monitor**

Fase 1: Posizionare il monitor su una superficie morbida e piana.

Fase 2: Rimuovere le viti dalla base prima di staccare base e supporto dal monitor.

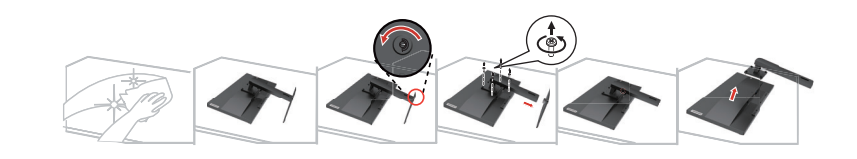

#### <span id="page-23-1"></span>**Installazione su parete (Opzionale)**

Fare riferimento alle istruzioni in dotazione al kit di montaggio. Fare come segue per installare su parete lo schermo LCD:

Fase 1: Verificare che il tasto d'alimentazione sia spento e poi scollegare il cavo d'alimentazione.

Fase 2: Appoggiare lo schermo LCD a faccia in giù su una coperta.

Fase 3: Rimuovere il supporto e la base dal monitor; fare riferimento a "Rimuovere il supporto e la base del monitor".

Fase 4: Attaccare la staffa di supporto del kit per l'installazione a parete compatibile VESA (dimensioni 100 mm x 100 mm), utilizzando viti per installazione VESA M4 x 12 mm.

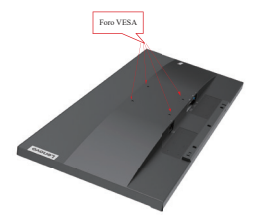

Fase 5: Installare lo schermo LCD sulla parete attenendosi alle istruzioni del kit per l'installazione su parete.

Da usare solo con supporti per installazione su parete omologati UL con peso/carico minimo: 8 kg

# <span id="page-24-0"></span>**Capitolo 3. Informazioni sui riferimenti**

Questa sezione contiene le specifiche del monitor, istruzioni per l'installazione manuale del driver monitor, informazioni sulla risoluzione dei problemi e informazioni sull'assistenza.

## **Specifiche del monitor**

|                                                         | Profondità                                         | $220$ mm $(8,66$ pollici)                      |  |
|---------------------------------------------------------|----------------------------------------------------|------------------------------------------------|--|
| Dimensioni                                              | 508,11~458,8 mm $(20,0~18,06)$ pollici)<br>Altezza |                                                |  |
|                                                         | Larghezza                                          | 688,37 mm (27,1 pollici)                       |  |
|                                                         | Inclinazione                                       | Capacità: -5°~22°                              |  |
| Piedistallo                                             | Capacità: 360°<br>Orientamento                     |                                                |  |
|                                                         | Regolazione dell'altezza                           | $110 \text{ mm}$                               |  |
|                                                         | Dimensioni visibili                                | 73,02 mm (29 pollici)                          |  |
| Immagine                                                | Altezza massima                                    | 672,768 mm (26,5 pollici)                      |  |
|                                                         | Larghezza massima                                  | 283,824 mm (11,17 pollici)                     |  |
|                                                         | Dimensioni pixel                                   | $0,2628$ mm $\times$ 0,2628 mm (0,010 pollici) |  |
| Adattatore AC/DC                                        | Modello                                            | 100-240 V CA                                   |  |
|                                                         | Massimo                                            | 0.8A                                           |  |
| Consumo energetico<br>Nota: I dati sul consumo          | Funzionamento normale                              | $<$ 45 W (max)<br><36 W (tipico)               |  |
| di energia si intendono<br>globalmente per il monitor e | Standby/Sospensione                                | < 0.3 W                                        |  |
| l'alimentazione                                         | Spento                                             | < 0.3 W                                        |  |
|                                                         | Interfaccia                                        | <b>HDMI</b>                                    |  |
|                                                         | Segnale input                                      | VESA TMDS (Panel LinkTM)                       |  |
| Ingresso video (HDMI)                                   | Indirizzabilità orizzontale                        | 2560 pixel (massimo)                           |  |
|                                                         | Indirizzabilità verticale                          | 1080 linee (massimo)                           |  |
|                                                         | Frequenza                                          | 290 MHz                                        |  |
|                                                         | Interfaccia                                        | DP                                             |  |
|                                                         | Segnale input                                      | VESA TMDS (Panel LinkTM)                       |  |
| Ingresso video (DP)                                     | Indirizzabilità orizzontale                        | 2560 pixel (massimo)                           |  |
|                                                         | Indirizzabilità verticale                          | 1080 linee (massimo)                           |  |
|                                                         | Frequenza                                          | 5,4 Gbps                                       |  |

Tabella 3-1. Specifiche del monitor, modello 62CE-GAR3-WW

| Comunicazioni                             | <b>VESA DDC</b>       | СI                              |  |
|-------------------------------------------|-----------------------|---------------------------------|--|
|                                           | Frequenza orizzontale | da 15 kHz a 110 kHz             |  |
| Modalità di visualizzazione<br>supportate | Frequenza verticale   | da 48 a 90 Hz                   |  |
|                                           | Risoluzione originale | $2560 \times 1080$ @ 90 Hz      |  |
|                                           | Operativa             | da 0° a 40°C (da 32° a 104°F)   |  |
| Temperatura                               | Conservazione         | da -20° a 60°C (da -4° a 140°F) |  |
|                                           | Spedizione            | da -20° a 60°C (da -4° a 140°F) |  |
|                                           | Operativa             | da 10% a $80\%$ senza condensa  |  |
| Umidità                                   | Conservazione         | da 5% a 95% senza condensa      |  |
|                                           | Spedizione            | da 5% a 95% senza condensa      |  |

Tabella 3-1. Specifiche del monitor, modello 62CE-GAR3-WW

# <span id="page-26-0"></span>**Risoluzione dei problemi**

Se si riscontrano problemi durante l'installazione o l'utilizzo del monitor è possibile in alcuni casi risolverli personalmente. Prima di mettersi in contatto con il proprio rivenditore o Lenovo, provare le azioni suggerite confacenti al proprio problema.

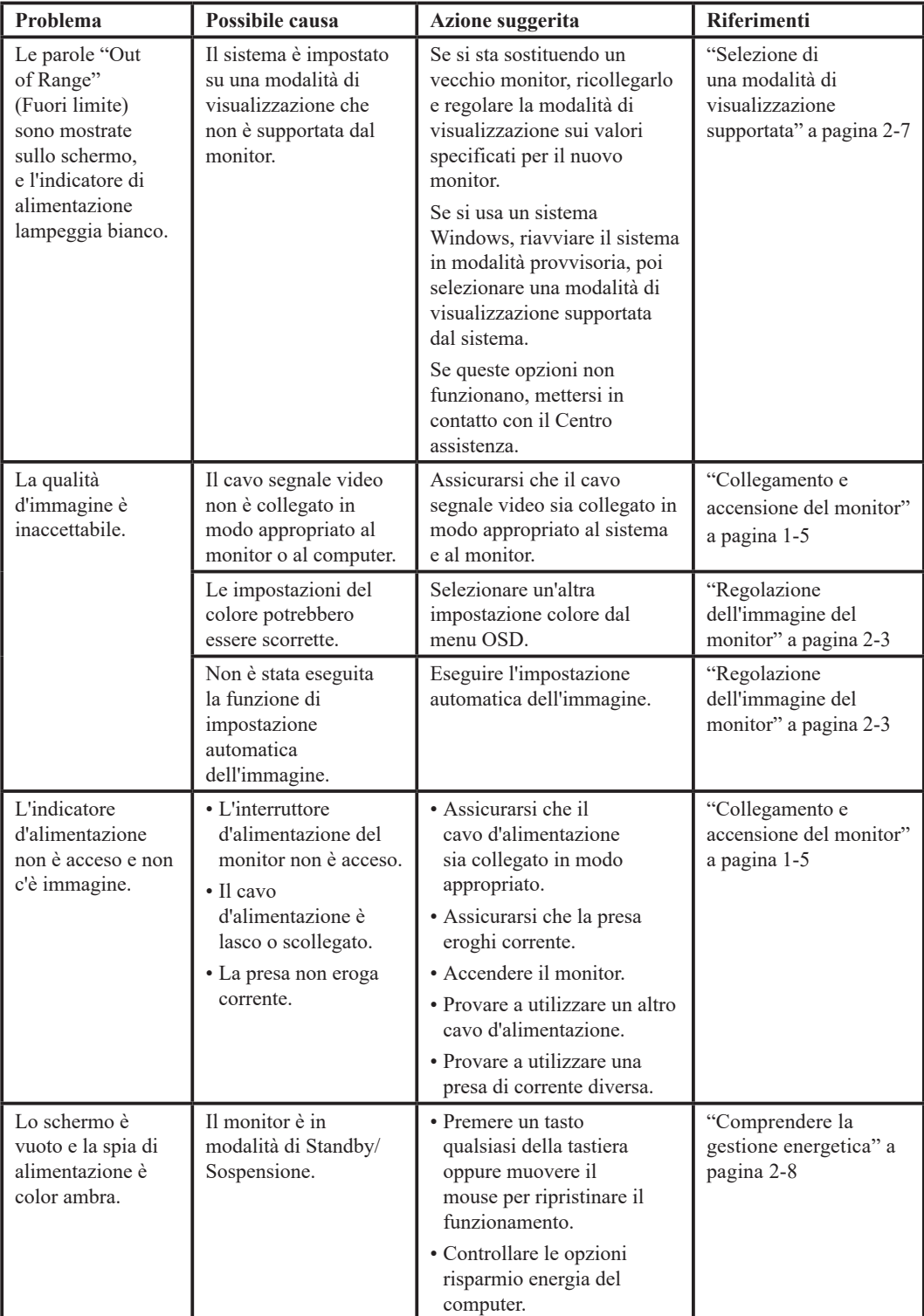

Tabella 3-2. Risoluzione dei problemi

| Problema                                                                                                    | Possibile causa                                                                                                    | Azione suggerita                                                                                                    | Riferimenti                                                                     |
|----------------------------------------------------------------------------------------------------|----------------------------------------------------------------------------------------------------|----------------------------------------------------------------------------------------------------|---------------------------------------------------------------------------------|
| La spia di<br>alimentazione è<br>color ambra ma non<br>ci sono immagini.                                                         | Il cavo segnale video non<br>è lasco o scollegato dal<br>sistema o dal monitor.                                                                                                    | Assicurarsi che il cavo<br>video sia collegato in<br>modo appropriato al<br>sistema.                                                                                           | "Collegamento e<br>accensione del monitor"<br>a pagina 1-5                      |
|                                                                                                    | La luminosità ed il<br>contrasto sono impostati<br>allivello minimo.                                                                                                    | Regolare le<br>impostazioni di<br>luminosità e contrasto<br>sul menu OSD.                                                                                                    | "Regolazione<br>dell'immagine del<br>monitor" a pagina 2-3                      |
| Uno o più pixel<br>appaiono scolorati.                                                                                           | Questa è una caratteristica<br>della tecnologia LCD<br>e non è un difetto dello<br>schermo LCD.                                                                                                    | Se ci sono più di cinque<br>pixel mancanti, mettersi<br>in contatto con il centro<br>assistenza.                                                                               | "Appendice A.<br>Manutenzione e<br>assistenza" a pagina A-1                     |
| • Le linee o le<br>immagini sono<br>sfocate nel testo.<br>· Nelle immagini<br>sono presenti<br>linee orizzontali o<br>verticali. | • L'impostazione<br>dell'immagine non è<br>stata ottimizzata.<br>· Le impostazioni<br>"Display Properties"<br>(Proprietà di<br>visualizzazione) del<br>proprio sistema non<br>sono state ottimizzate. | In base alla risoluzione<br>del monitor stesso,<br>regolare l'impostazione<br>della risoluzione del<br>sistema:<br>$2560 \times 1080$ @ 90 Hz.                                 | "Regolazione<br>dell'immagine del<br>monitor" a pagina 2-3                      |
|                                                                                                    |                                                                                                    | Eseguire l'impostazione<br>automatica<br>dell'immagine.<br>Se l'impostazione<br>automatica<br>dell'immagine non<br>aiuta, eseguire<br>l'impostazione manuale<br>dell'immagine. | "Selezione di<br>una modalità di<br>visualizzazione<br>supportata" a pagina 2-7 |
|                                                                                                    |                                                                                                    | Quando si lavoro con<br>la risoluzione originale,<br>si possono eseguire<br>ulteriori miglioramenti<br>regolando<br>l'impostazione DPI<br>(Dots Per Inch) del<br>sistema.      | Consultare la sezione<br>Avanzata delle proprietà<br>dello schermo.             |

Tabella 3-2. Risoluzione dei problemi

#### <span id="page-28-0"></span>**Installazione manuale del driver monitor**

<span id="page-28-1"></span>Di seguito i passaggi per installare manualmente il driver del monitor su Microsoft Windows 7, Microsoft Windows 10.

#### **Installazione del driver del monitor in Windows 7**

Per usare la funzione Plug and Play in Microsoft Windows 7, fare quanto segue:

- 1. Disattivare il computer e tutti i dispositivi collegati.
- 2. Accertarsi che il monitor sia collegato correttamente.
- 3. Attivare il monitor e quindi il sistema. Consentire al computer di avviare il sistema operativo Windows 7.
- 4. Sul sito internet di Lenovo https://pcsupport.lenovo.com/solutions/e29w\_20, trovare il driver corrispondente al monitor e scaricarlo sul PC a cui il monitor è collegato (tipo desktop).
- 5. Aprire la finestra **Display Properties (Proprietà di visualizzazione)** facendo clic su **Start (Avvio), Control Panel (Pannello di controllo)** e successivamente sull'icona **Hardware and Sound (Hardware e Audio)**, infine fare clic sull'icona **Display**.
- 6. Fare clic sulla scheda **Change the display settings (Modifica impostazioni del display)**.
- 7. Fare clic sull'icona **Advanced Settings (Impostazioni avanzate)**.
- 8. Fare clic sulla scheda **Monitor**.
- 9. Fare clic sul pulsante **Properties (Proprietà)**.
- 10. Fare clic sulla scheda **Driver**.
- 11. Fare clic sulla scheda **Update Driver (Aggiorna driver)**, quindi fare clic sull'opzione **Browse the computer to find the driver program (Naviga nel computer per trovare il programma del driver)**.
- 12. Selezionare **Pick from the list of device driver program on the computer (Scegli dall'elenco dei programmi di driver per periferiche sul computer)**.
- 13. Fare clic sul pulsante **Hard Disk**. Facendo clic sul pulsante **Browse (Naviga)**, navigare e aprire il seguente percorso:

#### **X:\Monitor Drivers\Windows 7**

(dove X sta per "cartella che contiene il driver scaricato" (ad esempio il desktop)).

- 14. Selezionare il file "**e29w-20.inf**" e fare clic sul pulsante **Open (Apri)**. Fare clic sul pulsante **OK**.
- 15. Nella nuova finestra, selezionare **e29w-20** e fare clic su **Next (Avanti)**.
- 16. Una volta completata l'installazione, cancellare tutti i file scaricati e chiudere tutte le finestre.
- 17. Riavviare il sistema. Il sistema sceglierà automaticamente la velocità di aggiornamento massima e i relativi profili di corrispondenza colore.

**Nota:** Sui monitor LCD, a differenza dei monitor CRT, una velocità di aggiornamento più veloce non migliora la qualità di visualizzazione. Lenovo consiglia di usare o 2560 × 1080 a una velocità di aggiornamento di 60 Hz, oppure  $1920 \times 1080$  a una velocità di aggiornamento di 60 Hz.

#### <span id="page-29-0"></span>**Installazione del driver del monitor in Windows 10**

Per usare la funzione Plug and Play in Microsoft Windows 10, fare quanto segue:

- 1. Disattivare il computer e tutti i dispositivi collegati.
- 2. Accertarsi che il monitor sia collegato correttamente.
- 3. Attivare il monitor e quindi il sistema. Consentire al computer di avviare il sistema operativo Windows 10.
- 4. Sul sito internet di Lenovo https://pcsupport.lenovo.com/solutions/e29w\_20, trovare il driver corrispondente al monitor e scaricarlo sul PC a cui il monitor è collegato (tipo desktop).
- 5. Sul Desktop, spostare il cursore del mouse nell'angolo in basso a destra dello schermo, scegliere **Setting (Impostazione)**, fare doppio clic su **Control Panel (Pannello di controllo)**, successivamente fare clic sull'icona **Hardware and Sound (Hardware e Audio)** e infine su **Display**.
- 6. Fare clic sulla scheda **Change the display settings (Modifica impostazioni del display)**.
- 7. Fare clic sull'icona **Advanced Settings (Impostazioni avanzate)**.
- 8. Fare clic sulla scheda **Monitor**.
- 9. Fare clic sul pulsante **Properties (Proprietà)**.
- 10. Fare clic sulla scheda **Driver**.
- 11. Fare clic sulla scheda **Update Driver (Aggiorna driver)**, quindi fare clic sull'opzione **Browse the computer to find the driver program (Naviga nel computer per trovare il programma del driver)**.
- 12. Selezionare **Pick from the list of device driver program on the computer (Scegli dall'elenco dei programmi di driver per periferiche sul computer)**.
- 13. Fare clic sul pulsante **Hard Disk**. Cliccare sul tasto **Browse (Naviga)** e navigare nella directory in cui sono stati messi i file scaricati.
- 14. Selezionare il file "**e29w-20.inf**" e fare clic sul pulsante **Open (Apri)**. Fare clic sul pulsante **OK**.
- 15. Nella nuova finestra, selezionare **e29w-20** e fare clic su **Next (Avanti)**.
- 16. Una volta completata l'installazione, cancellare tutti i file scaricati e chiudere tutte le finestre.
- 17. Riavviare il sistema. Il sistema selezionerà automaticamente la frequenza di aggiornamento massima e passerà alla seguente directory corrispondente ai profili di corrispondenza colore.

**Nota:** Sui monitor LCD, a differenza dei monitor CRT, una velocità di aggiornamento più veloce non migliora la qualità di visualizzazione. Lenovo consiglia di usare o  $2560 \times 1080$  a una velocità di aggiornamento di 60 Hz, oppure  $1920 \times 1080$  a una velocità di aggiornamento di 60 Hz.

#### **Come ottenere altro supporto**

Se non si è ancora riusciti a risolvere il problema, mettersi in contatto con il Centro assistenza Lenovo. Per maggiori informazioni su come contattare il Centro Assistenza, consultare ["Appendice](#page-31-1) [A. Manutenzione e assistenza" a pagina A-1](#page-31-1)

## <span id="page-30-0"></span>**Informazioni di servizio**

## **Responsabilità del cliente**

La garanzia non si applica a prodotti che sono stati danneggiati a seguito di incidente, cattivo uso, abuso, installazione impropria, uso in discordanza con le specifiche del prodotto e con le istruzioni, disastri naturali o personali, alterazioni non autorizzate, riparazioni o modifiche.

I seguenti sono esempi di cattivo uso e abuso che non sono coperti dalla garanzia:

- Immagini sovraimpresse sullo schermo di un monitor CRT. La sovrimpressione delle immagini è evitabile utilizzando uno screen saver mobile o la gestione energetica.
- Danni fisici alle coperture, mascherine, base e cavi.
- Graffi o forature sullo schermo del monitor.

### **Parti di ricambio**

Le seguenti parti di ricambio sono per l'uso da parte dell'assistenza Lenovo, o dei rivenditori autorizzati Lenovo, in supporto alla garanzia del cliente. Le parti sono esclusivamente per uso da parte dell'assistenza. La tabella seguente mostra le informazioni per il modello 62CE-GAR3-WW.

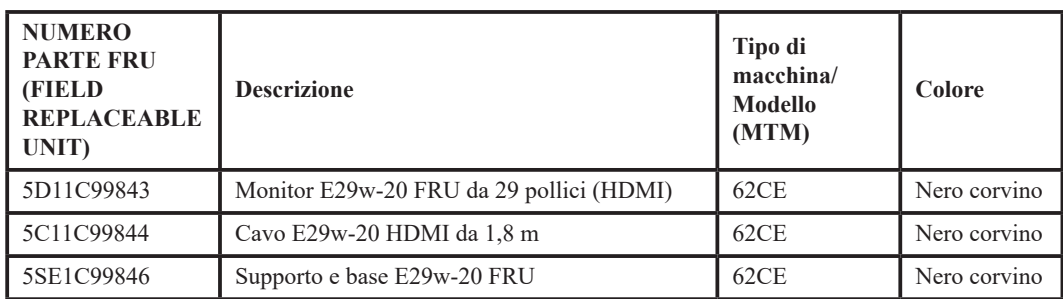

Tab. 3-3. Elenco delle parti di ricambio riparabili

# <span id="page-31-1"></span><span id="page-31-0"></span>**Appendice A. Manutenzione e assistenza**

Le informazioni riportate di seguito descrivono il tipo di assistenza tecnica disponibile per il prodotto durante la vigenza del periodo di garanzia o nel corso della durata di utilizzo del prodotto. Fare riferimento alla garanzia limitata Lenovo per ottenere un'illustrazione completa delle clausole di garanzia Lenovo.

#### **Registrazione della propria scelta**

Registratevi per ricevere aggiornamenti sul servizio di manutenzione e assistenza collegato al prodotto e per avere informazioni e ricevere contenuti inerenti ad accessori per computer gratuiti o scontati. Andare a:

http://www.lenovo.com/register

#### **Assistenza tecnica online**

Il supporto tecnico online è disponibile durante la durata della vita del prodotto a: http://www.lenovo.com/support

Durante il periodo di garanzia è disponibile anche un servizio di assistenza incaricato di effettuare sostituzioni di prodotti o di componenti difettosi. Inoltre, se il prodotto scelto è installato su un computer Lenovo, è possibile aver diritto a interventi di assistenza a domicilio. Un tecnico di assistenza Lenovo può esservi di aiuto nella scelta dell'alternativa migliore.

#### **Assistenza tecnica telefonica**

Fino allo scadere dei 90 giorni successivi al ritiro del modello dal commercio sarà possibile ottenere assistenza all'installazione e alla configurazione del prodotto dal Centro assistenza clienti. Dopo quella data, il servizio di assistenza non verrà più effettuato o verrà reso disponibile a pagamento, a discrezione di Lenovo. È possibile inoltre ottenere ulteriore assistenza a tariffe minime.

Prima di contattare un tecnico dell'assistenza della rete Lenovo si prega di tenere a portata di mano le informazioni seguenti: nome e numero del modello, prova di acquisto, nome del produttore del computer, modello, numero di serie e manuale, la formulazione esatta di qualsiasi messaggio di errore, la descrizione del problema e informazioni inerenti alla configurazione hardware e software del proprio sistema.

Il tecnico dell'assistenza che si occuperà del caso potrebbe necessitare che effettuiate delle operazioni sul computer per risolvere il problema mentre siete in comunicazione telefonica.

I numeri di telefono del servizio sono soggetti a variazioni senza preavviso. L'elenco più aggiornato dei numeri di telefono del servizio assistenza di Lenovo è sempre disponibile all'indirizzo: http://www.lenovo.com/support/phone

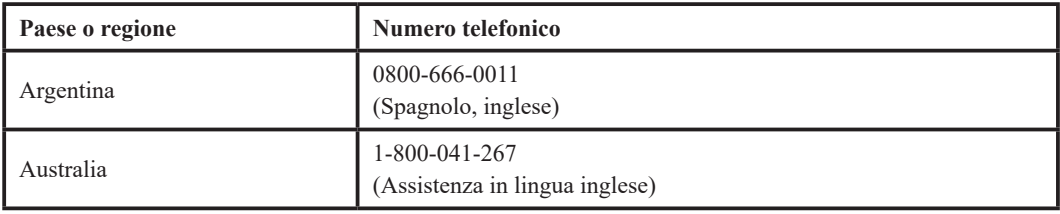

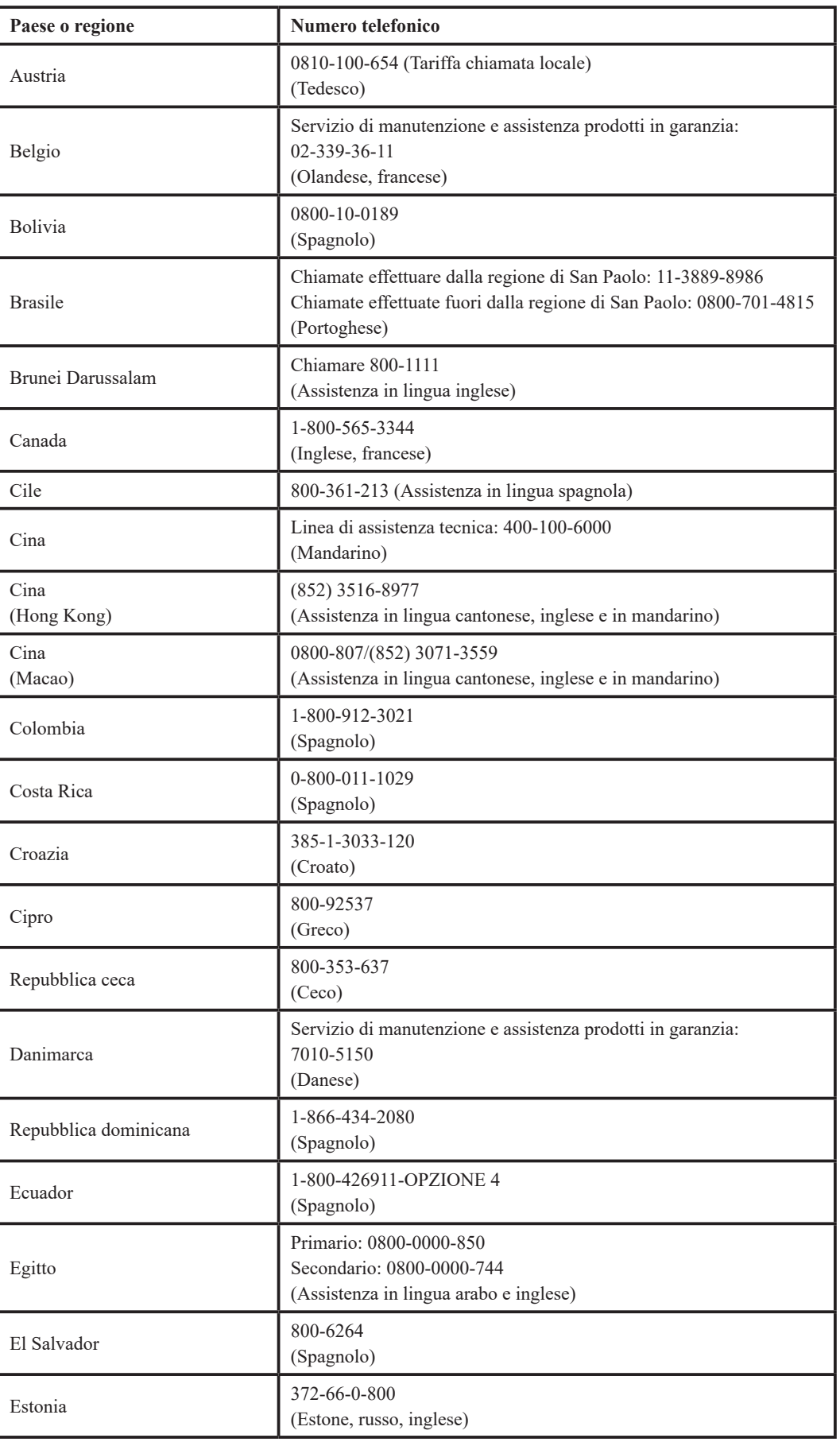

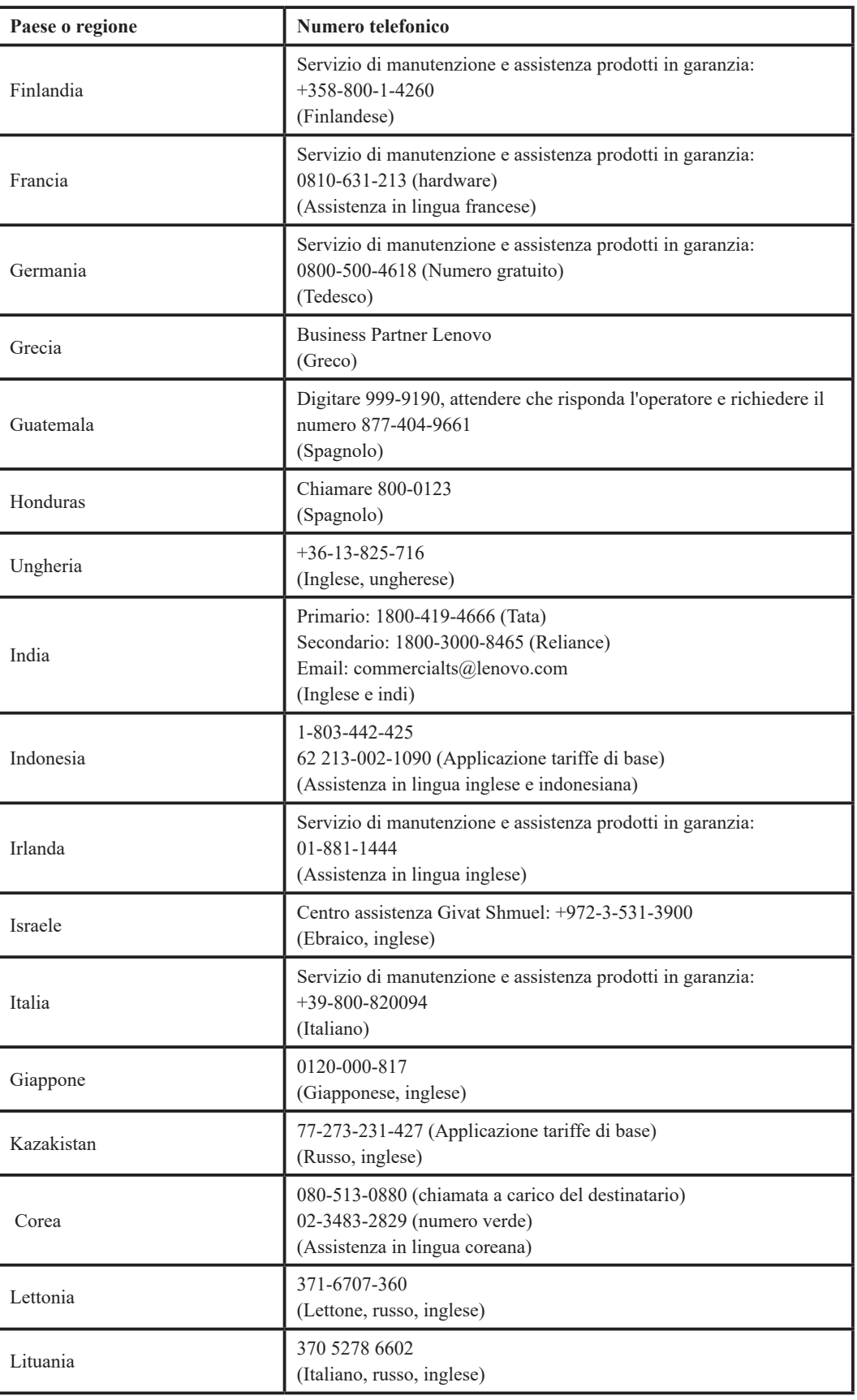

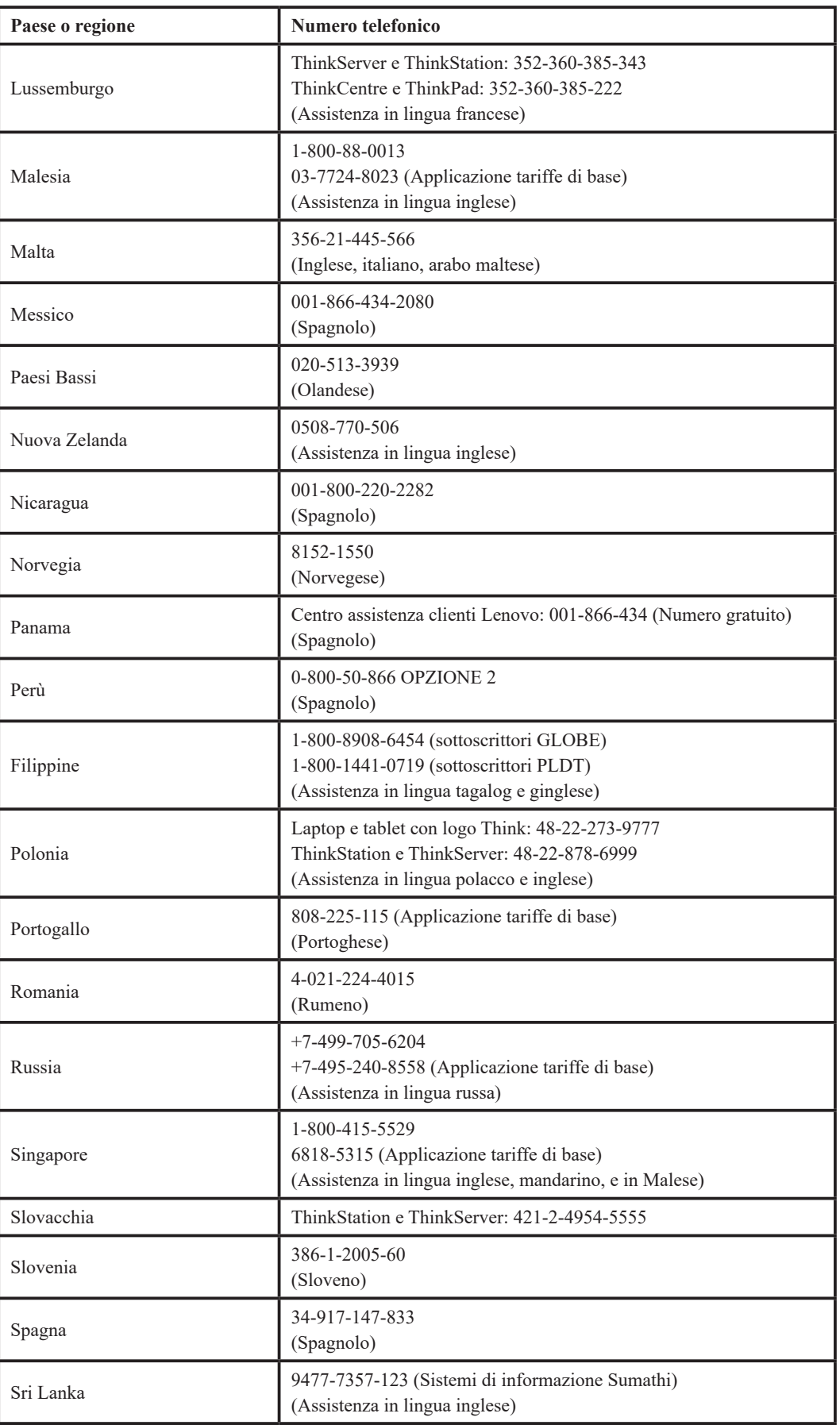

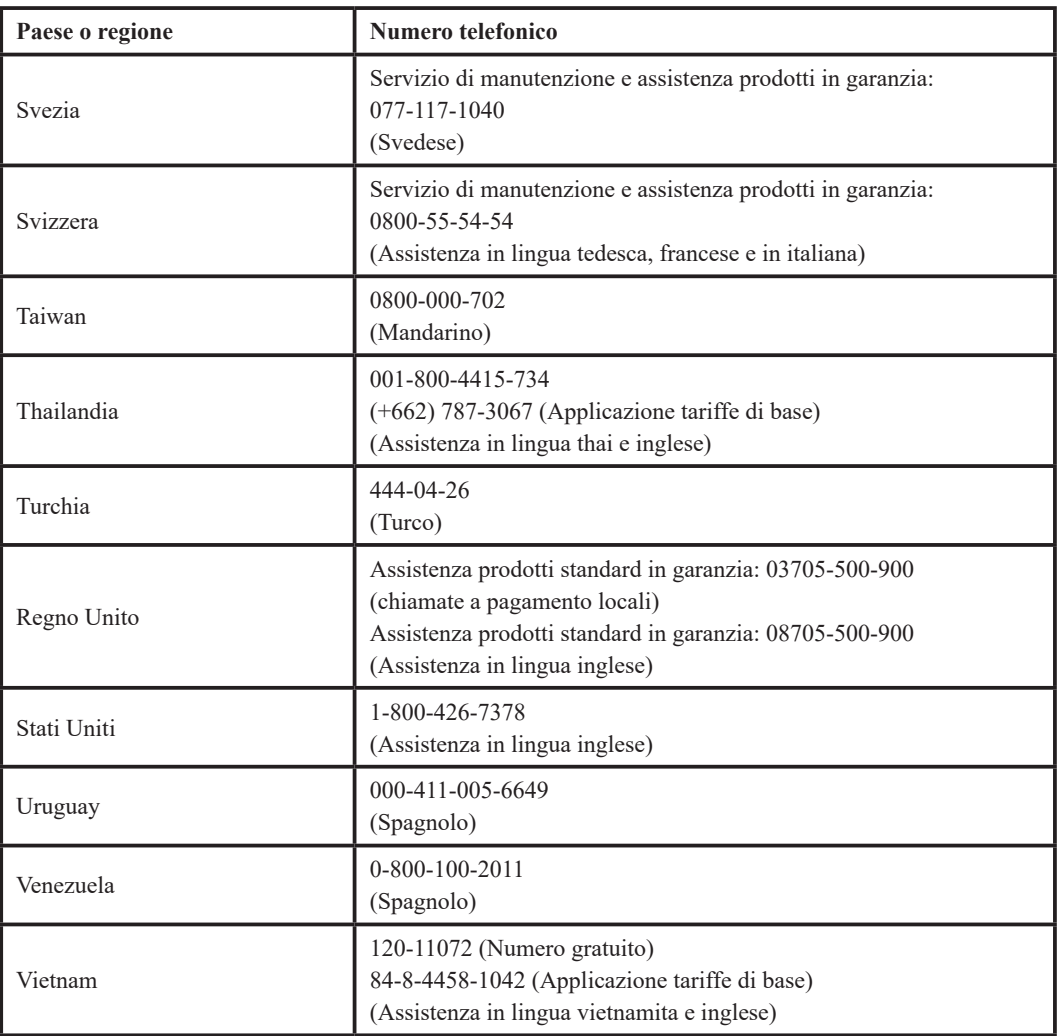

# <span id="page-36-0"></span>**Appendice B. Avvisi**

Lenovo può non offrire in tutti i paesi i prodotti, i servizi o gli accessori descritti nel presente documento. Consultare il rappresentante locale Lenovo per avere informazioni su prodotti e servizi al momento disponibili nella propria zona. Qualsivoglia riferimento a un prodotto, a un programma o a un servizio Lenovo non ha lo scopo di dichiarare o sottintendere che quel prodotto, programma o servizio Lenovo possa essere utilizzato. Al suo posto è possibile utilizzare invece qualsiasi prodotto, programma o servizio funzionalmente equivalente che non violi un diritto di proprietà intellettuale di Lenovo.

È tuttavia responsabilità dell'utente valutare e verificare il funzionamento di qualsiasi prodotto, programma o servizio sostitutivo.

Lenovo può essere in possesso di brevetti o di richieste di brevetto in attesa di concessione inerenti all'argomento descritto nel presente documento. Il fatto che questo documento venga fornito all'utente non concede alcuna licenza relativamente a questi brevetti. Potete inviare delle richieste di informazioni in materia di licenze indirizzando la vostra corrispondenza scritta a:

*Lenovo (Stati Uniti d'America), Inc. 1009 Think Place - Building One Morrisville, NC 27560 U.S.A.*

*All'attenzione del: Direttore del reparto concessione licenze Lenovo*

LENOVO FORNISCE IL PRESENTE DOCUMENTO SENZA ALCUNA GARANZIA, ESPLICITA O IMPLICIDA, CHE INCLUDE MA NON SI LIMITA LE GARANZIE DI NON VIOLAZIONE, COMMERCIABILITÀ E ADEGUATEZZA A UNO SCOPO PARTICOLARE. Alcune giurisdizioni non ammettono le clausole di esonero da garanzia espressa o implicita per determinati tipi di transazioni, pertanto questa dichiarazione può non trovare applicazione nel vostro caso.

Le informazioni qui trasmesse possono riportare imprecisioni di carattere tecnico o errori di stampa. Alle informazioni riportate nel presente documento vengono apportate modifiche a scadenze periodiche; queste modifiche saranno integrate nelle nuove edizioni della pubblicazione. Lenovo può apportare, in qualsiasi momento e senza preavviso, migliorie e/o cambiamenti al/i prodotto/i e/o al/i programma/i descritti nella presente pubblicazione.

I prodotti descritti nel presente documento non sono adatti all'uso in applicazioni di trapianto o in altre applicazioni di supporto vitale. In tali applicazioni, in caso di malfunzionamento, è possibile incorrere a lesioni personali o addirittura alla morte. Le informazioni contenute nel presente documento non hanno ripercussioni e non modificano le specifiche o le garanzie inerenti ai prodotti Lenovo. Nulla di questo documento fungerà, in modo espresso o implicito, da licenza di o esonero dall'osservanza dei diritti di proprietà intellettuale di Lenovo o di terzi. Tutte le informazioni contenute nel presente documento sono state ottenute in ambienti specifici e sono divulgate a scopo illustrativo. Il risultato ottenuto in altri ambienti operativi può variare.

Lenovo può utilizzare o diffondere qualsiasi informazione sia stata fornita dall'utente in qualsiasi modo ritenga opportuno senza per questo incorrere in alcun obbligo nei confronti dell'utente.

Qualsiasi riferimento all'interno di questa pubblicazione a siti web non di proprietà di Lenovo viene fornito unicamente per praticità e in nessun modo deve essere considerato come una promozione pubblicitaria di detti siti. I materiali citati in questi siti web non rientrano tra quelli che compongono i prodotti Lenovo e l'utilizzo di questi siti web è a vostro rischio.

I dati di prestazione contenuti nel presente documento sono misurati in un ambiente controllato. Pertanto, i risultati ottenuti in altri ambienti operativi possono differire notevolmente. Alcune misurazioni possono essere state fatte in base a sistemi fondati su livelli di sviluppo e non esistono garanzie che dette misurazioni rimarranno inalterate all'interno dei sistemi generalmente disponibili. Inoltre, alcune misurazioni possono essere state presunte da estrapolazioni. I risultati effettivi possono essere diversi. Gli utenti di questo documento dovrebbero verificare i dati applicabili al proprio ambiente specifico.

#### <span id="page-37-0"></span>**Informazioni sul riciclo**

Lenovo incoraggia i proprietari di dispositivi di tecnologia informatica (IT) a riciclare in modo responsabile i propri dispositivi quando non sono più in uso. Lenovo offre svariati programmi e servizi per l'assistenza al riciclaggio dei dispositivi IT. Per informazioni sul riciclaggio dei prodotti Lenovo, consultare:

http://www.lenovo.com/lenovo/environment/recycling 環境配慮に関して

本機器またはモニターの回収リサイクルについて

企業のお客様が、本機器が使用済みとなり廃棄される場合は、資源有効<br>利用促進法の規定により、産業廃棄物として、地域を管轄する県知事あるいは、政令市長の許可を持った産業廃棄物処理業者に適正処理を委託<br>する必要があります。また、弊社では資源有効利用促進法に基づき使用<br>済みパソコンの回収および、弊社では資源有効利用促進法に基づき使用<br>3. ・・・・・・・・・・・・・・・・・・・・・・・・・・・・・・・・・ ル・サービス」を提供しています。詳細は、 https://www.lenovo.com/jp/ja/services\_warranty/recycle/pcrecycle/をご参照ください。

また、同法により、家庭で使用済みとなったパソコンのメーカー等に<br>よる回収再資源化が 2003 年 10 月 1 日よりスタートしました。詳細は、 https://www.lenovo.com/jp/ja/services\_warranty/recycle/personal/をご参照ください。

#### 重金属を含む内部部品の廃棄処理について

本機器のプリント基板等には微量の重金属(鉛など)が使用されてい<br>ます。使用後は適切な処理を行うため、上記「本機器またはモニターの<br>回収リサイクルについて」に従って廃棄してください。

#### **Raccolta e riciclaggio di un computer o un monitor Lenovo in disuso**

Se un dipendente di un'azienda deve smaltire un computer o monitor Lenovo, proprietà dell'azienda stessa, deve farlo secondo la legge per la promozione dell'uso efficace delle risorse. Computer e monitor sono classificati come rifiuti industriali e devono essere smaltiti correttamente da uno smaltitore di rifiuti certificato da un governo locale. Secondo la legge per la promozione dell'uso efficace delle risorse, Lenovo Japan fornisce, tramite i servizi di raccolta PC e riciclaggio, la possibilità di raccogliere, riutilizzare e riciclare computer e monitor in disuso. Per maggiori informazioni, visitare il sito web di Lenovo al seguente link

https://www.lenovo.com/jp/ja/services\_warranty/recycle/pcrecycle/. Il rispetto della legge per la promozione dell'uso efficace delle risorse, per quanto riguarda la raccolta e il riciclaggio dei computer e dei monitor domestici, è valido dal 1° ottobre 2003. Si tratta di un servizio gratuito per i computer per uso domestico venduti dal 1° ottobre 2003. Per maggiori informazioni, visitare il sito web di Lenovo al seguente link:

https://www.lenovo.com/jp/ja/services\_warranty/recycle/personal/.

#### **Smaltimento dei componenti dei computer Lenovo**

Alcuni prodotti informatici Lenovo venduti in Giappone potrebbero avere componenti contenenti metalli pesanti o altre sostanze dannose per l'ambiente. Per smaltire correttamente i componenti in disuso, come le schede di circuito stampate o il drive, usare i metodi descritti in precedenza per la raccolta e il riciclo di monitor e computer in disuso.

# <span id="page-38-0"></span>**Marchi**

I seguenti termini costituiscono marchi commerciali di Lenovo negli Stati Uniti, in altri paesi o in entrambe i casi: Lenovo

Il logo Lenovo ThinkCenter ThinkPad ThinkVision

Microsoft, Windows e Windows NT sono marchi commerciali delle società del gruppo Microsoft. Altri nomi di società, prodotti o servizi possono essere marchi commerciali o di servizio di altri soggetti.

## **Cavi e adattatori di alimentazione**

Usare esclusivamente cavi di alimentazione e adattatori forniti dal produttore. Non utilizzare il cavo di alimentazione CA per altri dispositivi.